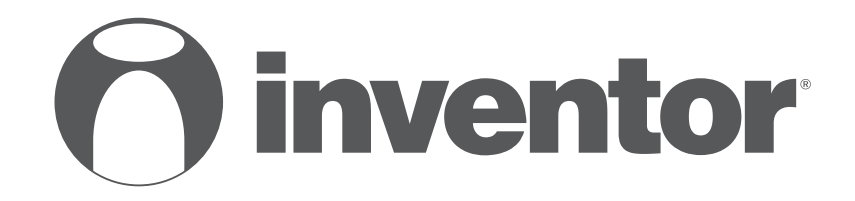

# **AIR CONDITIONING SYSTEMS**

Wi-Fi FUNCTION

- **USER'S MANUAL**
- **ΕΓΧΕΙΡΙΔΙΟ ΧΡΗΣΗΣ**
- **MANUAL DE UTILIZARE**

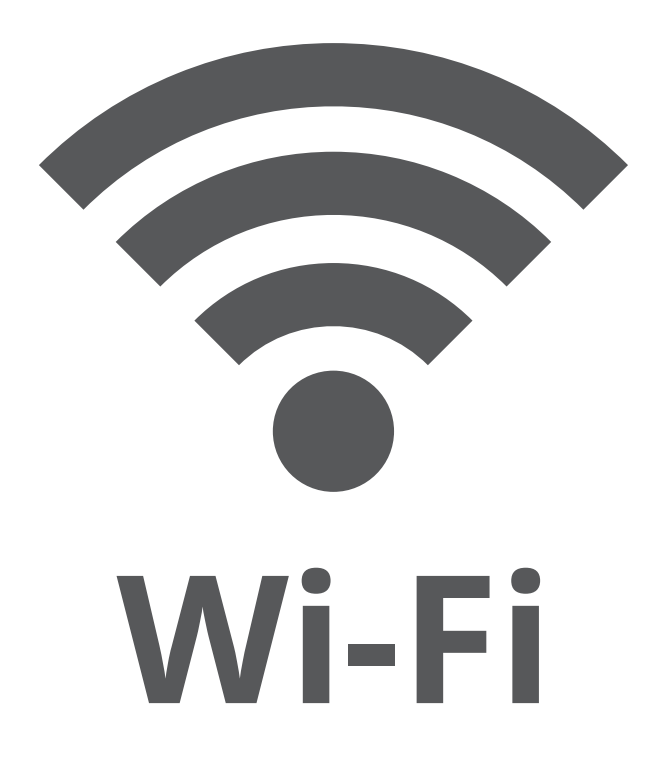

**ENGLISH | ΕΛΛΗΝΙΚΑ | ROMANA**

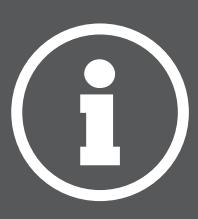

## **USER MANUAL OF SMART AC**

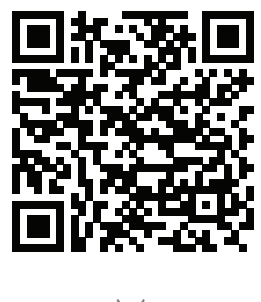

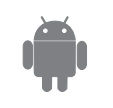

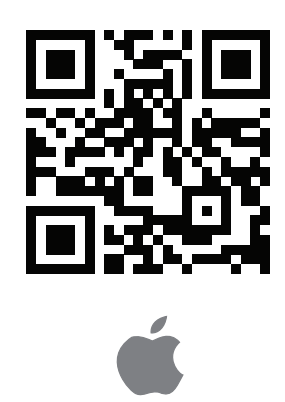

## **CONTENTS**

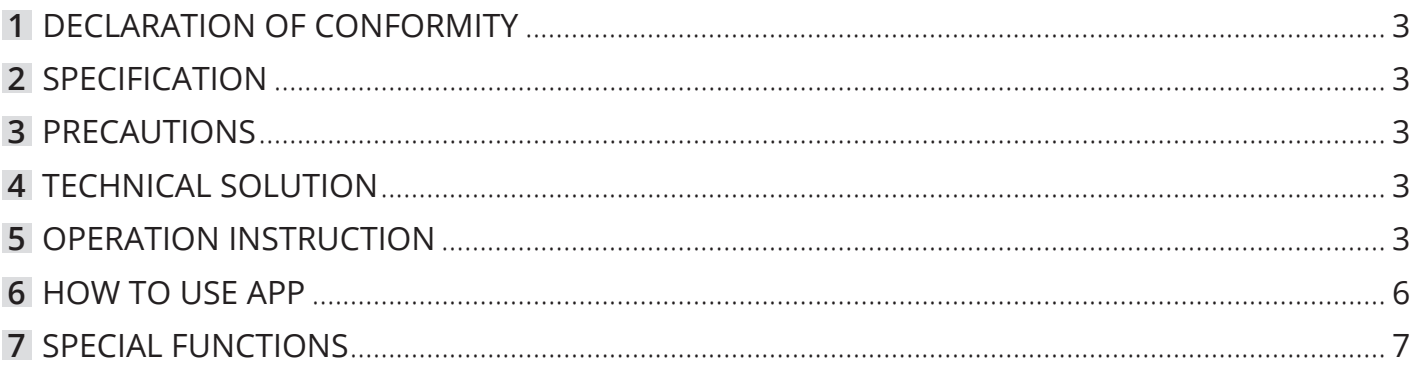

#### **CAUTIONS**

- This device complies with Part 15 of the FCC Rules and RSS 210 of Industry & Science Canada. Operation is subject to the following two conditions: (1) this device may not cause harmful interference, and (2) this device must accept any interference received, including interference that may cause undesired operation.
- Only operate the device in accordance with the instructions supplied. This device complies with FCC and 1C radiation exposure limits set forth for an uncontrolled environment. In order to avoid the possibility of exceeding the FCC and 1C radio frequency exposure limits, human proximity to the antenna shall not be less than 20cm (8 inches) during normal operation.
- Changes or modifications not expressly approved by the party responsible for compliance could void the user's authority to operate the equipment.

#### **NOTE:**

**Company will not be liable for any issues and problems caused by Internet, Wi-Fi Routerand Smart Devices. Please contact the original provider to get further help.**

## **1 DECLARATION OF CONFORMITY**

Hereby, we declare that this AC is in compliance with the essential requirements and other relevant provisions of Directive 1999/5/ EC. The declaration of conformity may be consulted with sales agent.

#### **2 SPECIFICATION**

**Model:** OSK102 **Standard:** IEEE 802.11 b/g/n **Antenna Type:** Wxternal omnidirectional Antenna, **Frequency WIFI:** 2.4G **Maximum Transmitted Power:** 15dBm Max

#### **3 PRECAUTIONS**

- Applicable platforms: IOS, ANDROID. Due to random occurring events, please notice:
- This APP has been updated and supports the latest versions of Android & IOS operating systems.
- Disclaimer: Due to the special situation existed during App use, we explicitly claim as bellow:
- Not all of the Android and IOS systems are compatible with the APP. We will not be responsible for any issue as a result of the incompatibility SMART KIT wireless safety strategy. Smart kit Only support

**Dimension:** 55\*24\*8(mm) **Operation Temperature:** 0°C~45ºC / 32ºF~113ºF **Operation Humidity:** 10%~85% **Power lnput:** DC 5V/300mA

WPA-PSK/WPA2-PSK encryption and none encryption. WPA-PSK/WPA2-PSKencryption is recommended.

- Smart Phone camera needs to be 5 million pixels or above to make sure scan QR code well.
- Due to different network situation, sometimes, request timeout could be happened, thus, it is necessary to do network configuration again.
- Due to different network situation, sometimes, control process may return time out. If this situation occurs, do not feel confused, the display on board and APP may not be the same.

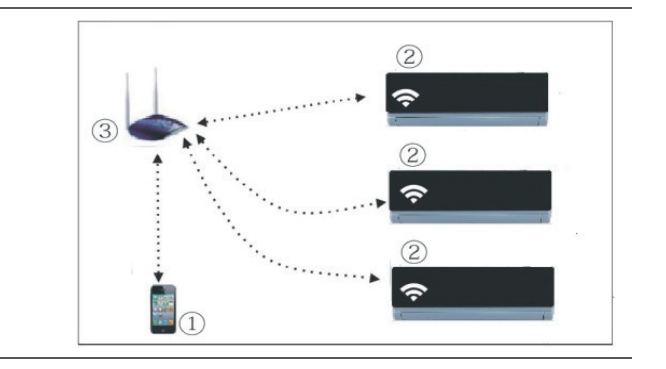

AC Wi-Fi has already entered into the Wi-Fi Network Setting Mode.

#### **Kindly reminder:**

- When the AC Wi-Fi entered into Wi-Fi Network Setting Mode, the Air-conditioning remote control can't open the AC. It needs to wait 3-5 minutes or when the AC finishes the Wi-Fi Network Setting Mode, then the Airconditioning remote control can control AC normally.
- If there is no set operation under WIFI Network setting mode, AC will quit this mode automatically 8 minutes later, and then the user can control the AC normally.

## **4 TECHNICAL SOLUTION**

**1. WIFI Router Home Control Mode.**

A WIFI router is needed at this mode. Smart phone an. connect to the AC through the WIFI router conditioner

- 1) SmartPhone
- 2) Smart Air conditioner
- 3) WIFI Router

#### **5 OPERATION INSTRUCTION**

#### **1. Install App**

- 1) I phone Users: scan QR Code or go to App Store and search for 'INVmate II' app and download it.
- 2) Android Phone users: scan QR Code or go to google play, search for 'INVmate II' app and download it
- **2. Set Air conditioner to be AP mode**
- The procedure includes the following steps:
- 1) Disconnect the power supply of AC
- 2) Connect the power supply of AC, and continuously press and hold the LED button or do not disturb button seven times for 3 minutes.
- 3) When the AC displays AP', it means that the

#### **3. User Registration and Network Configuration**

• Please ensure your mobile device is connected to Wi-Fi router. Also, the Wi-Fi router has already connected to Internet before doing user registration and network configuration.

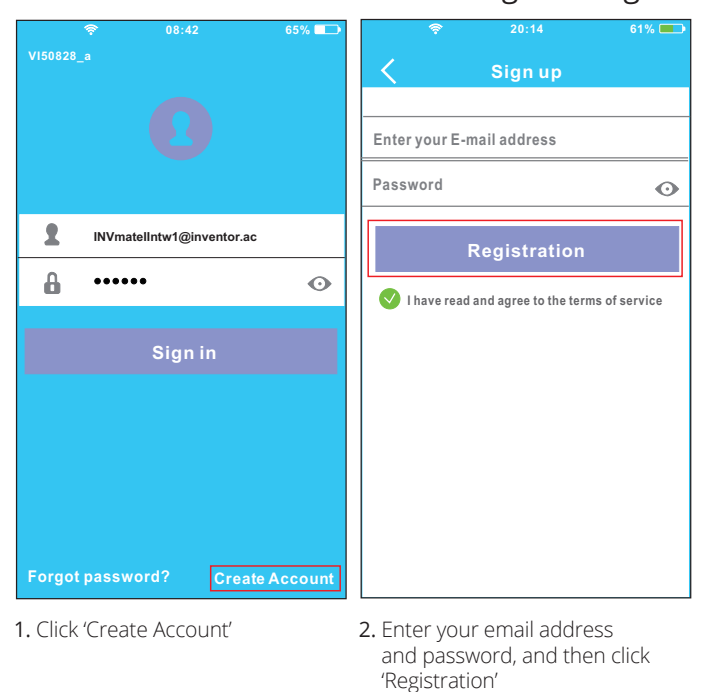

#### **CAUTION:**

- It is better to log in your email box and active your registration account by clicking link in case you forget the password.
- It is necessary to forget any other around network and make sure the Android or IOS device just connect to the Wi-Fi network you want to configure.
- Make sure the Android or IOS device Wi-Fi function works well and can be connected back to your original Wi-Fi network automatically.
- **Using Android device to do Network configuration**

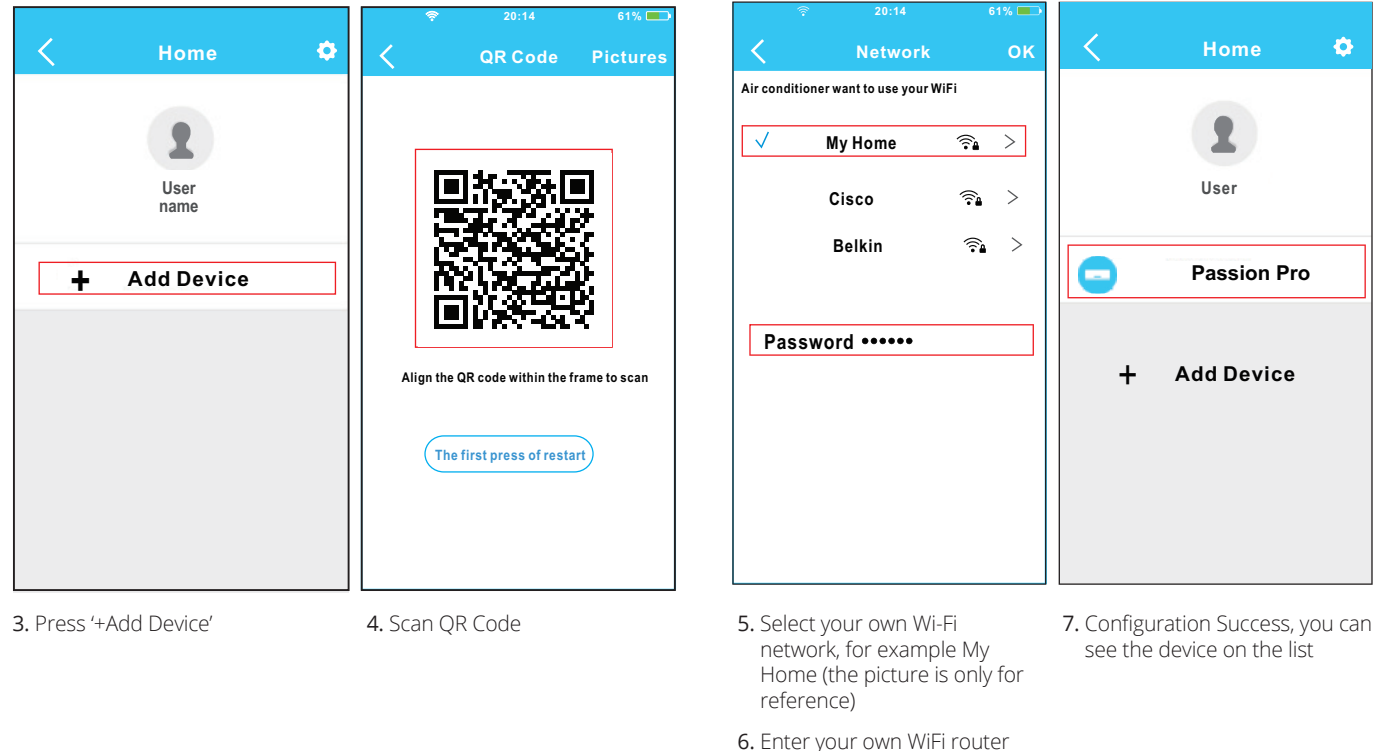

4

#### **3. Using IOS device to do Network configuration**

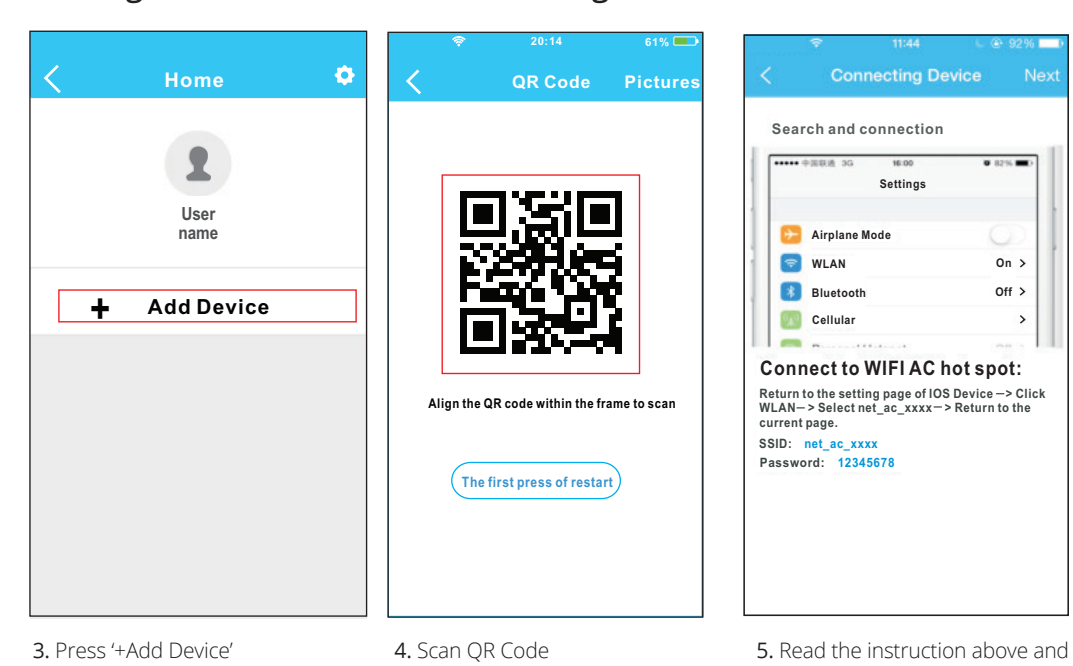

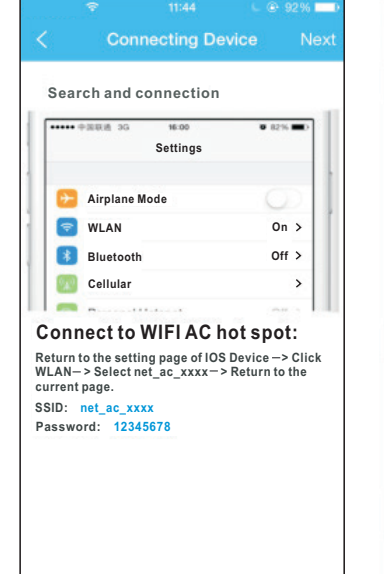

press the: Home' button to return to the device interface

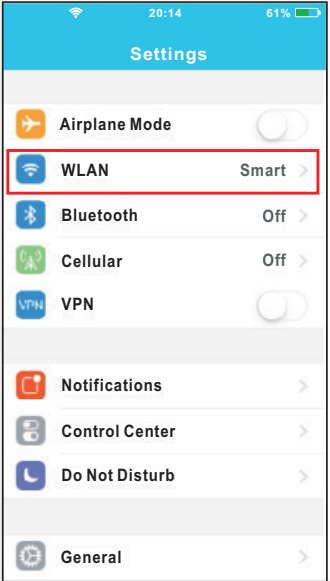

6. Click settings to enter the setting page, select WLAN/Wi-Fi

**20:14**

**61%**

 $\,>$ 

 $\rightarrow$  $\rightarrow$ ଛ

**My Home**

**Cisco Belkin**

**Air conditioner want to use your WiFi**

 $\sqrt{}$ 

**Password**

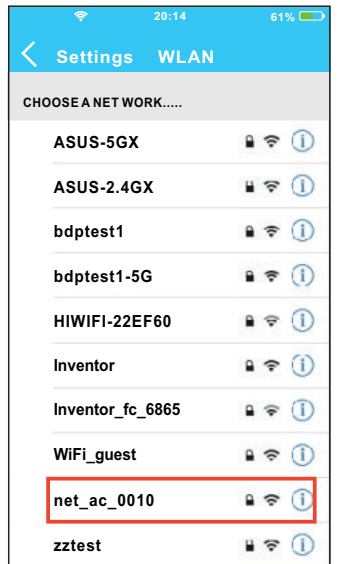

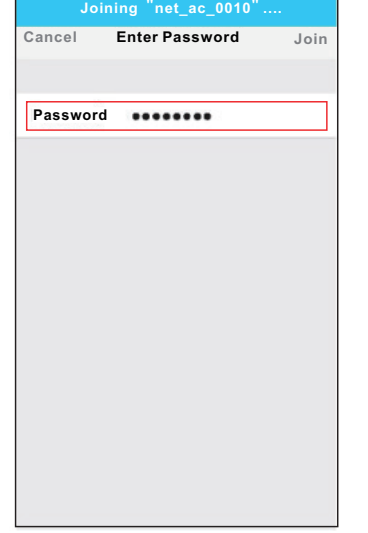

**20:14 61%**

- 7. Choose net\_ac\_XXXX 8. Type default password:
	- 12345678 and click 'Join'

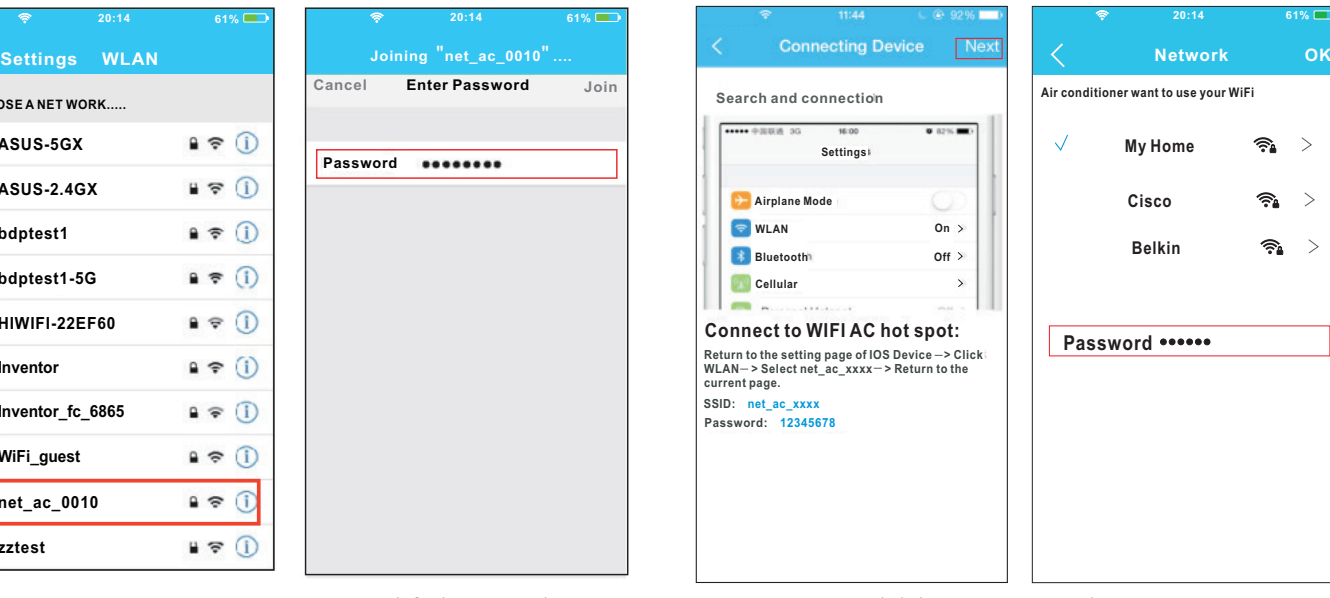

- 9. Return to APP and click Next 10. Select your own Wi-Fi network, for example My Home (the picture is only for reference)
	- 11. Enter your own Wi-Fi router password and click OK;

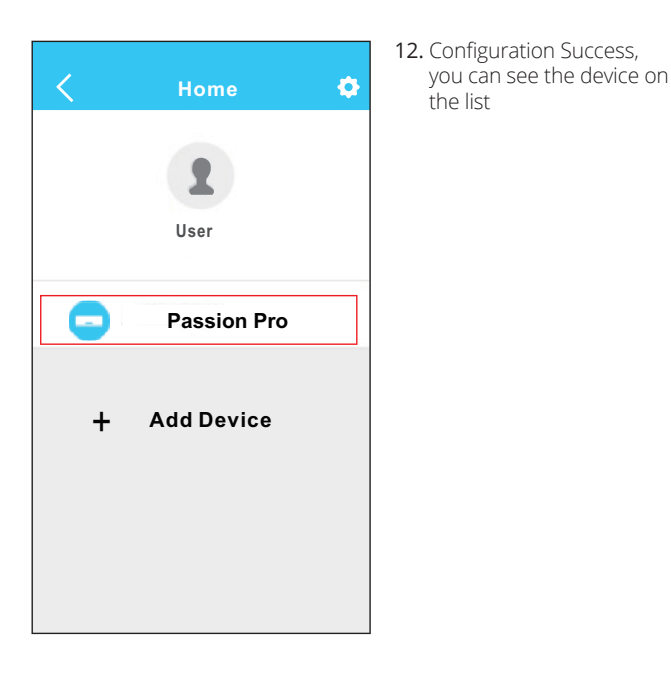

#### **NOTE:**

When finishing network configuration, APP will display success cue words on the screen. Due to different Internet environment, it is possible that the device status still display "offline".

If this situation occurs, user should turn off the AC power and turn on it again. After a few minutes, it is necessary to do pull-refresh operation to make sure the device status become "online".

operation mode, temperature,

fan speed and so on

## **6 HOW TO USE APP**

Please ensure both your mobile device and air conditioner are connected to the Internet before using app to control the air conditioner via internet, please follow the next steps:

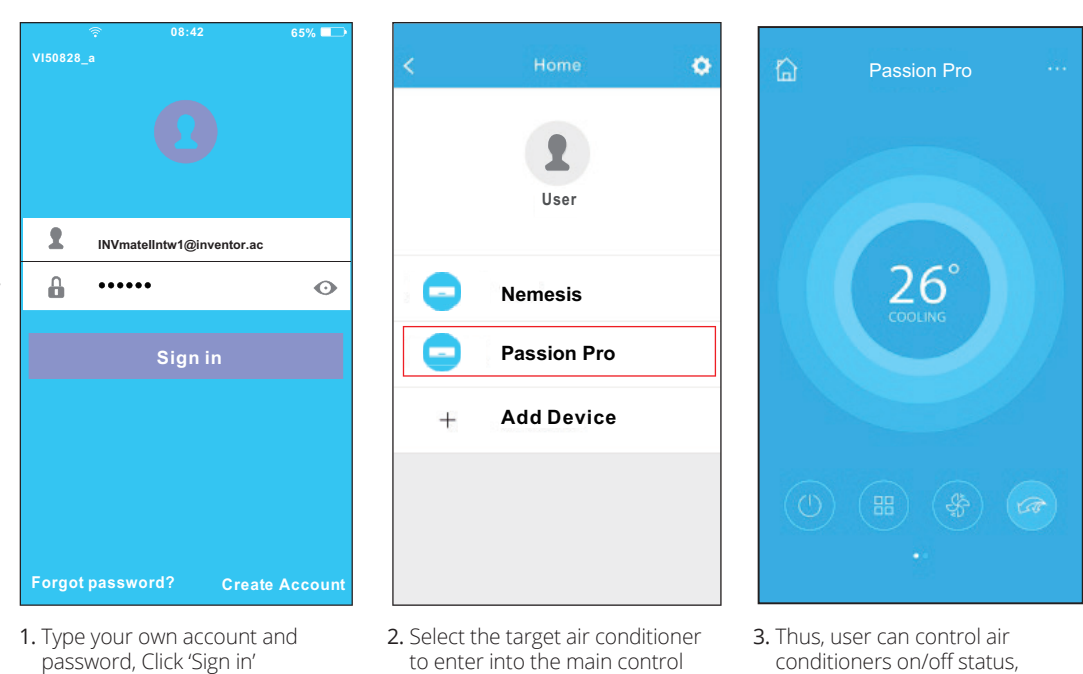

**NOTE:**

Not all the function of the APP is available on air conditioner. For example: ECO, Turbo, Left and Right Swing, Up and Down swing function, please check the user manual to find more information.

interface

#### **7 SPECIAL FUNCTIONS**

Including: Timer on, Timer off, 8°C Heat, Sleep, Energy, Check.

**NOTE:** If the air conditioner do not support the above function, the function will be hided from the function list.

#### **• Timer on/Timer off**

Weekly, user can make an appointment to turn on or off AC on specific time. User also can choose circulation to keep the AC under schedule control every week.

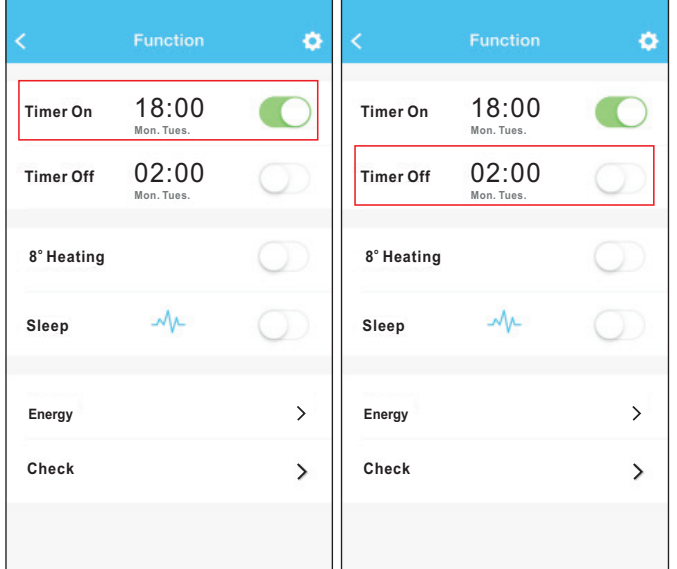

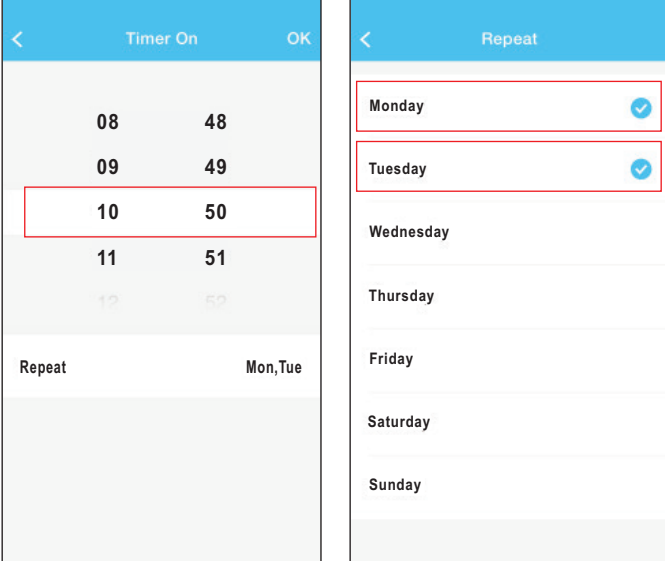

#### **• 8°C Heat**

User can let the AC run under 8°C Heat by one-click. When people go outside, this function can protect your furniture from frost damage.

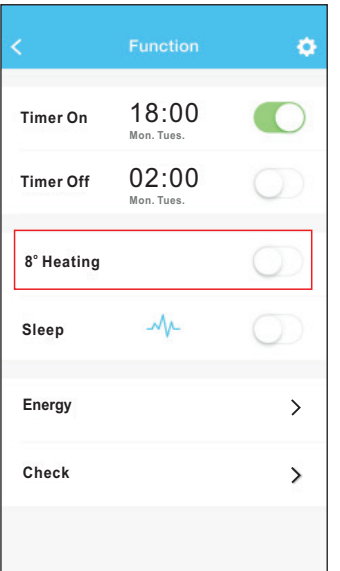

#### **• Sleep**

User can customize their own comfortable sleep by setting target temperature.

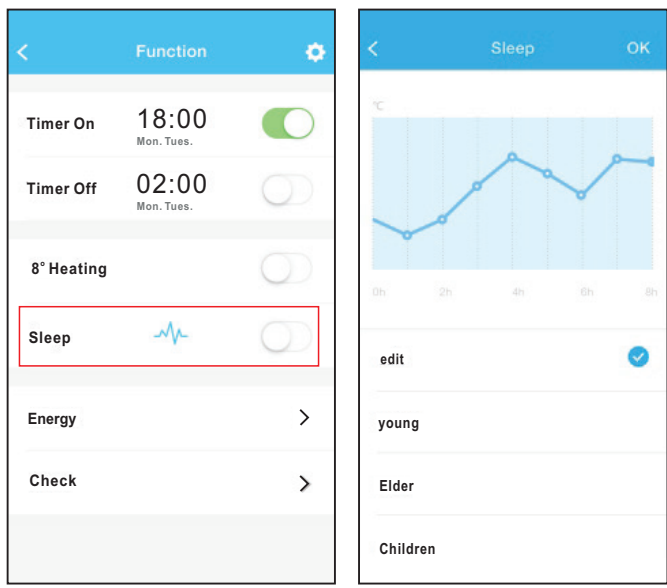

#### **• Check**

User can simply check the AC running status with this function. When finishing this procedure, it can display the normal items, abnormal items, and detail information.

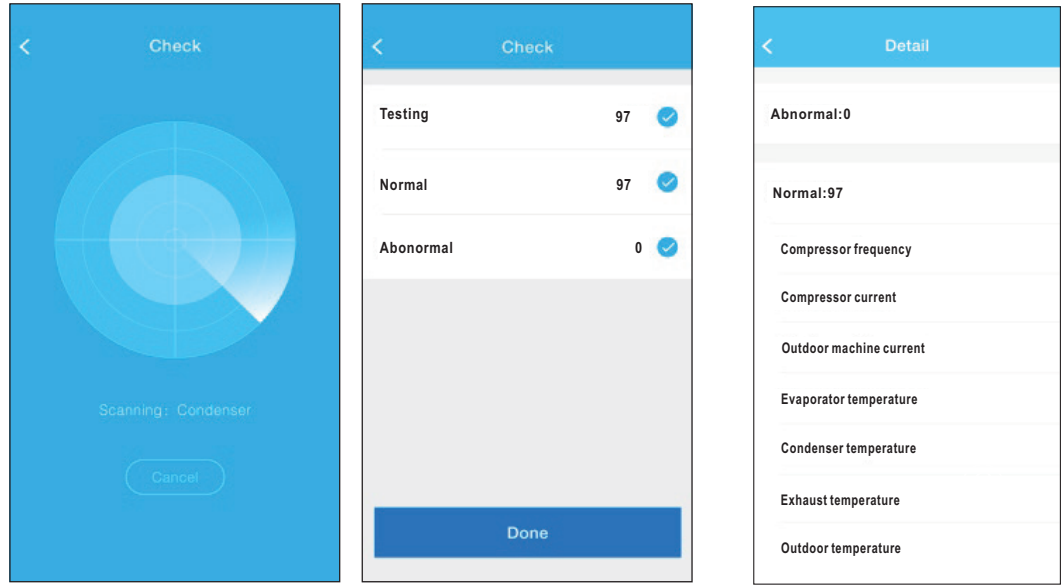

#### **• Energy**

User can see the electricity curve monthly, and find the Lowest and highest cost per month.

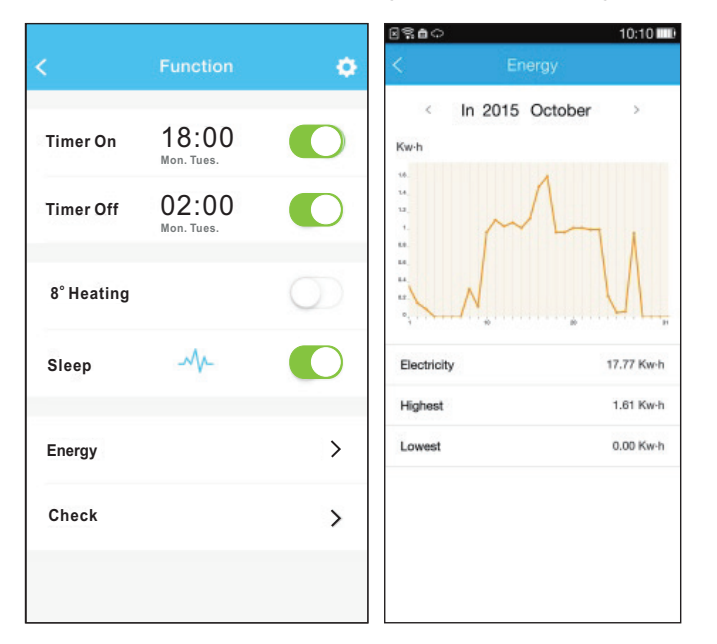

## **ΕΓΧΕΙΡΙΔΙΟ ΧΡΗΣΗΣ ΕΞΥΠΝΟΥ ΚΛΙΜΑΤΙΣΤΙΚΟΥ**

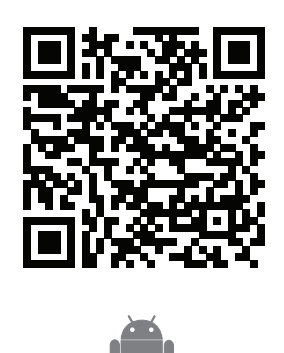

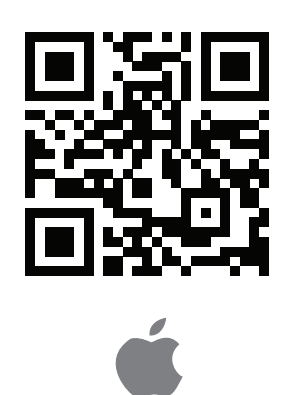

## **ΠΕΡΙΕΧΟΜΕΝΑ**

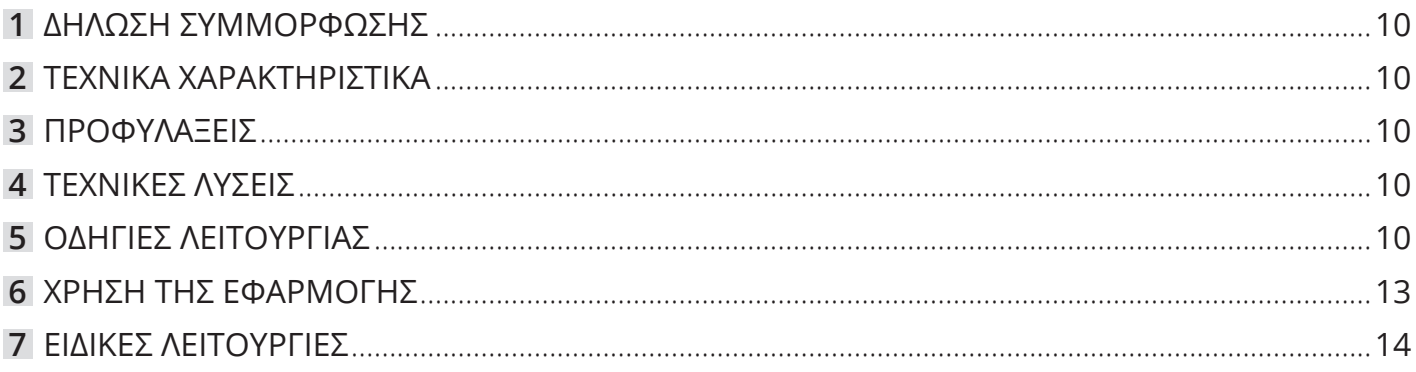

## **ΠΡΟΣΟΧΗ**

- Αυτή η συσκευή συμμορφώνεται με το Μέρος 15 των Κανονισμών Ρ00 και Ρ55 210 Βιομηχανίας και Επιστημών του Καναδά. Η λειτουργία υπόκειται στις ακόλουθες δύο συνθήκες: (1) Αυτή η συσκευή δεν μπορεί να προκαλέσει επιβλαβείς παρεμβολές, και (2) Αυτή η συσκευή πρέπει να αποδέχεται οποιαδήποτε παρεμβολή ληφθεί, συμπεριλαμβανομένων των παρεμβολών που μπορεί να προκαλέσουν ανεπιθύμητη λειτουργία.
- Η λειτουργία της συσκευής, επιτρέπεται μόνο σύμφωνα με τις οδηγίες που παρέχονται. Αυτή η συσκευή συμμορφώνεται με την ΡΟΟ και ΙΟ όρια έκθεσης σε ακτινοβολία που ορίζονται για ένα ελεγχόμενο περιβάλλον. Προκειμένου να αποφευχθεί η δυνατότητα υπέρβασης των ραδιοσυχνοτήτων ΡΟΟ και 10 όρια έκθεσης, η απόσταση του ανθρώπου από την κεραία να μην είναι μικρότερη από 20 εκατοστά (8 ίντσες) κατά την κανονική λειτουργία.
- Αλλαγές ή τροποποιήσεις που δεν έχουν εγκριθεί ρητώς από τον υπεύθυνο φορέα για τη συμμόρφωση, θα μπορούσαν να ακυρώσουν την δυνατότητα του χρήστη να χειρίζεται τον εξοπλισμό.

#### **ΣΗΜΕΙΩΣΗ:**

**Η εταιρία δεν φέρει καμία ευθύνη για τυχόν προβλήματα που έχουν προκληθεί από το διαδίκτυο, τη σύνδεση Wi-Fi και άλλες έξυπνες συσκευές. Παρακαλείσθε να επικοινωνήσετε με τον αρχικό πάροχο για επιπλέον βοήθεια.**

## **1 ΔΗΛΩΣΗ ΣΥΜΜΟΡΦΩΣΗΣ**

Με την παρούσα δηλώνουμε, ότι αυτή η κλιματιστική μονάδα είναι σε συμμόρφωση με τις βασικές απαιτήσεις και άλλες σχετικές διατάξεις της οδηγίας 1999/5 / ΕΚ. Για περισσότερες πληροφορίες σχετικά με τη δήλωση συμμόρφωσης μπορείτε να ζητήσετε από τον αντιπρόσωπο πωλήσεων.

## **2 ΤΕΧΝΙΚΑ ΧΑΡΑΚΤΗΡΙΣΤΙΚΑ**

**Μοντέλο:** OSK102 **ΠΡΟΤΥΠΟ:** IEEE 802.11 b/g/n **Τύπος κεραίας:** Εξωτερική πολυκατευθυντική κεραία **Συχνότητα:** 2.4G **Μεγίστη εκπεμπόμενη ισχύς:** 15dBm Max

#### **3 ΠΡΟΦΥΛΑΞΕΙΣ**

- Συμβατά λογισμικά συστήματα: ΙΟS, Android. Αποποίηση ευθυνών: Λόγω της ειδικής περιπτώσεως κατά τη διάρκεια της χρήσης της εφαρμογής, δηλώνουμε ρητά, όπως παρακάτω:
- Έχει πραγματοποιηθεί ενημέρωση του λογισμικού και υποστηρίζει την τελευταία έκδοση σε Android & IOs.
- Αποποίηση ευθυνών: Λόγω της ειδικής περιπτώσεως κατά τη διάρκεια της χρήσης της εφαρμογής, δηλώνουμε ρητά, όπως παρακάτω: Δεν είναι όλα τα συστήματα Android και IOS συμβατά με την εφαρμογή. Δεν φέρουμε ουδεμία ευθύνη για κάθε θέμα ως αποτέλεσμα ασυμβατότητας.
- SMART ΚΙΤ ασύρματη στρατηγική για την ασφάλεια. Έξυπνο κιτ υποστηρίζει μόνο WPA-PSK / WPA2-

#### **4 ΤΕΧΝΙΚΕΣ ΛΥΣΕΙΣ**

- **1. Έλεγχος WiFi router οικιακής χρήσης.** Το WiFi router είναι απαραίτητο για την λειτουργία. Το Smart phone συνδέεται με το έξυπνο κλιματιστικό μέσω του router.
	- 1) Smart phone
	- 2) Έξυπνο κλιματιστικό
	- 3) WiFi router

#### **5 ΟΔΗΓΙΕΣ ΛΕΙΤΟΥΡΓΙΑΣ**

#### **1. Εγκατάσταση της εφαρμογής**

- 1) Χρήστες Iphone: Σαρώστε το QR code ή αναζητήστε στο APP Store την εφαρμογή "INV mate II" και κατεβάστε την.
- 2) Χρήστες Android : Σαρώστε το QR code ή αναζητήστε στο Google Play την εφαρμογή "INV mate II" και κατεβάστε την.
- **2. Ρυθίστε το κλιματιστικό ώστε να είναι σε πρόγραμμα ΑΡ**
- Η διαδικασία περιλαμβάνει τα ακόλουθα βήματα:
- 1) Αποσυνδέστε το κλιματιστικό από την παροχή ρεύματος.
- 2) Συνδέστε το κλιματιστικό στο ρεύμα εκ νέου, και πιέστε παρατεταμένα το πλήκτρο LED ή το πλήκτρο "do not disturb" 7 φορές εντός 3 λεπτών.
- 3) Όταν το κλιματιστικό αναγράψει την ένδειξη "ΑΡ"

**Διαστάσεις:** 55\*24\*8(mm) **Θερμοκρασία λειτουργίας:** 0°C~45ºC / 32ºF~113ºF **Όρια υγρασίας λειτουργίας:** 10%~85% **Ισχύς εισόδου:** DC 5V/300mA

PSK κρυπτογράφηση και καμία κρυπτογράφηση. Συνιστάται κρυπτογράφηση WPA-PSK / WPA2-PSK .

- Η κάμερα του κινητού πρέπει να είναι 5 mega pixel ή μεγαλύτερη ώστε να διασφαλίζεται η σωστή ανάγνωση του κωδικού QR.
- Λόγω των διαφορετικών καταστάσεων του δικτύου, μερικές φορές, ο χρόνος του αιτήματος μπορεί να λήξει, ως εκ τούτου, είναι αναγκαίο να κάνουμε και πάλι τη διαμόρφωση του δικτύου.
- Λόγω των διαφορετικών καταστάσεων του δικτύου, μερικές φορές, ο χρόνος της διαδικασίας ελέγχου μπορεί να λήξει. Σε αυτήν την περίπτωση, μπορεί να μην εμφανίζονται τα ίδια δεδομένα στην οθόνη και στην εφαρμογή.

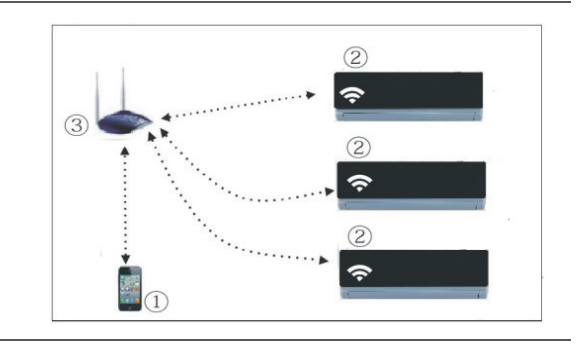

σημαίνει ότι το κλιματιστικό κάνει συγχρονισμό με τις ρυθμίσεις του δικτύου Wi-Fi.

#### **Υπενθύμιση:**

- Όταν το κλιματιστικό βρίσκεται σε συγχρονισμό με το δίκτυο Wi-Fi δεν είναι διαθέσιμος ο έλεγχος λειτουργίας του κλιματιστικού με το τηλεχειριστήριο. Χρειάζεται να περιμένετε 3-5 λεπτά ή έως ότου να τελειώσει ο συγχρονισμός των ρυθμίσεων. Έπειτα μπορείτε να ελέγξετε το κλιματιστικό με το τηλεχειριστήριο.
- Εάν δεν υπάρξει κάποια λειτουργία για τον συγχρονισμό των ρυθμίσεων με το δίκτυο Wi-Fi, το κλιματιστικό θα βγεί αυτόματα από αυτό το πρόγραμμα μετά από 8 λεπτά και τότε ο χρήστης μπορεί να χρησιμοποιήσει το κλιματιστικό κανονικά.

#### **3. Εγγραφή χρήστη και διαμόρφωση δικτύου**

• Παρακαλούμε βεβαιωθείτε ότι η κινητή συσκευή σας είναι συνδεδεμένη σε Wi-Fi router. Επίσης, ότι το Wi-Fi router έχει ήδη συνδεθεί με το Internet πριν προχωρήσετε στην εγγραφή του χρήστη και την διαμόρφωση του δικτύου.

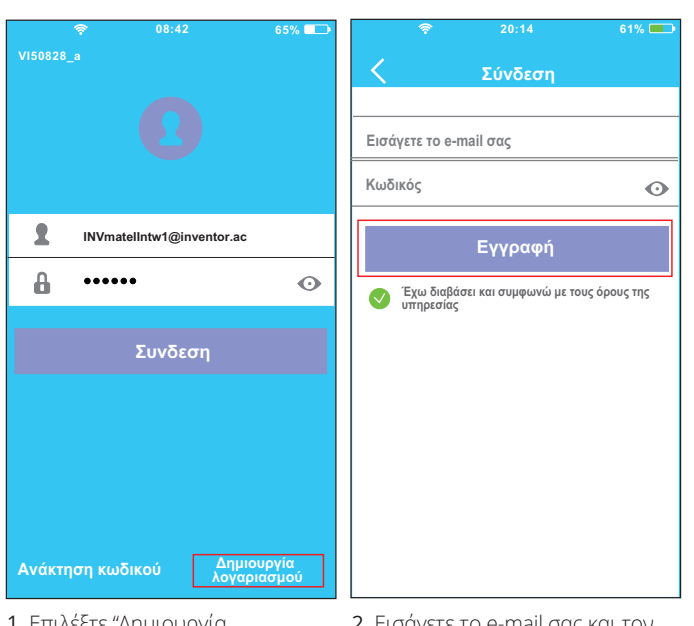

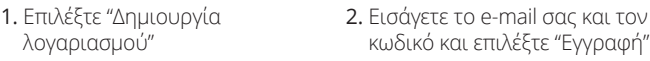

#### **ΠΡΟΣΟΧΗ:**

- Είναι προτιμότερο να μπείτε στο e-mail σας και να ενεργοποιήσετε την εγγραφή σας μέσω του συνδέσμου σε περίπτωση που ξεχάσετε τον κωδικό σας.
- Είναι απαραίτητο να αποσυνδεθείτε από οποιοδήποτε άλλο δίκτυο και να βεβαιωθείτε ότι η συσκευή σας είναι συνδεδεμένη με το δίκτυο το οποίο θέλετε να παραμετροποιήσετε.
- Βεβαιωθείτε ότι η συνδεσιμότητα Wi-Fi της συσκευής σας λειτουργεί σωστά και μπορεί να συνδεθεί στο αρχικό σας δίκτυο αυτόματα.

#### **• Παραμετροποίηση δικτύου με χρήση συσκευής Android**

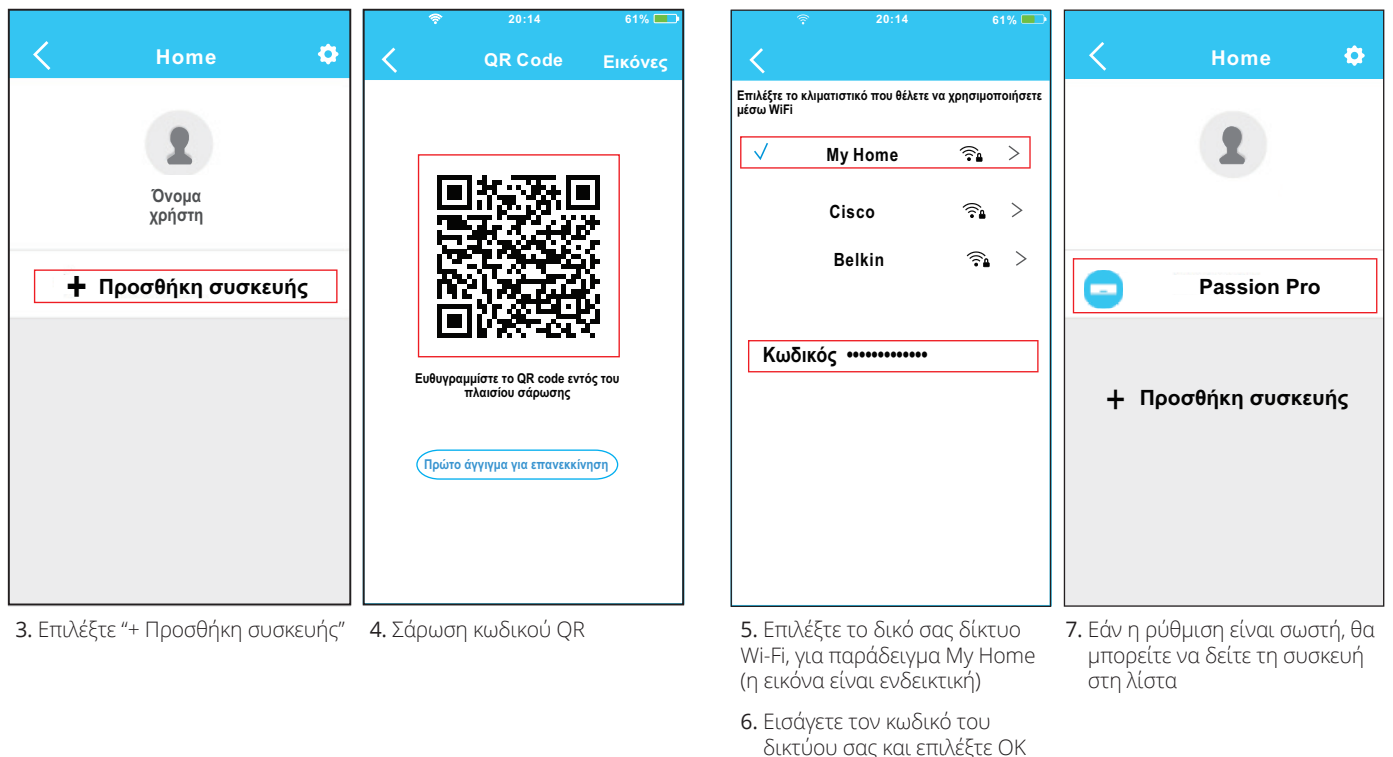

**3. Παραμετροποίηση δικτύου με χρήση συσκευής IOS**

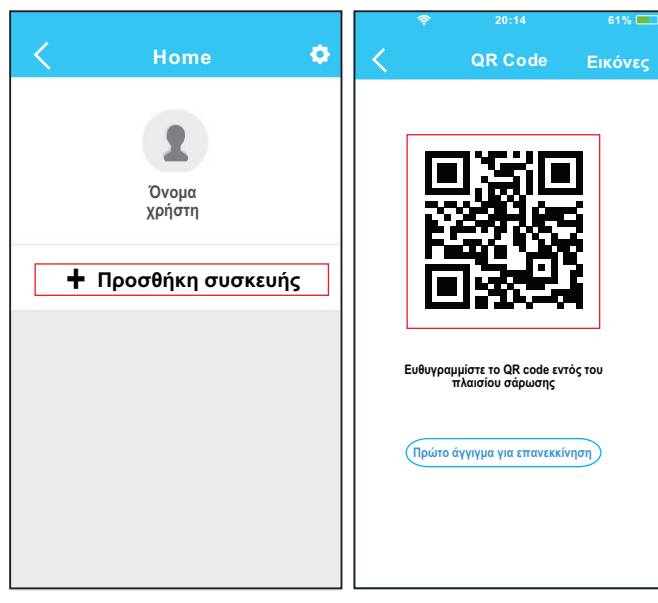

3. Επιλέξτε "+ Προσθήκη συσκευής"

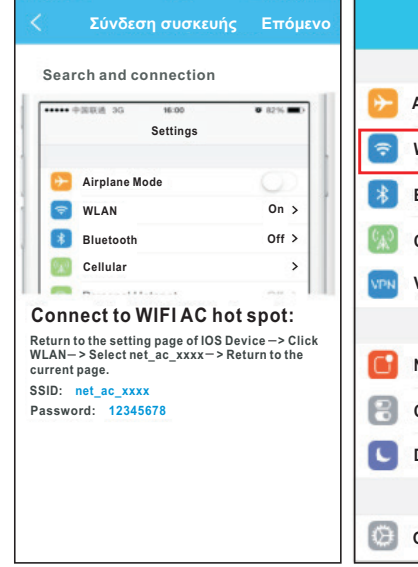

4. Σάρωση κωδικού QR 5. Διαβάστε τις παραπάνω οδηγίες και επιλέξτε το "Home" για να επιστρέφετε στην προηγούμενη οθόνη

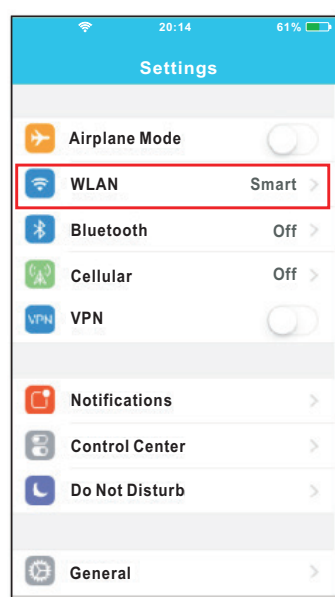

6. Επιλέξτε το Settings για να περάσετε στην οθόνη των ρυθμίσεων, και επιλέξτε το WLAN/Wi-Fi

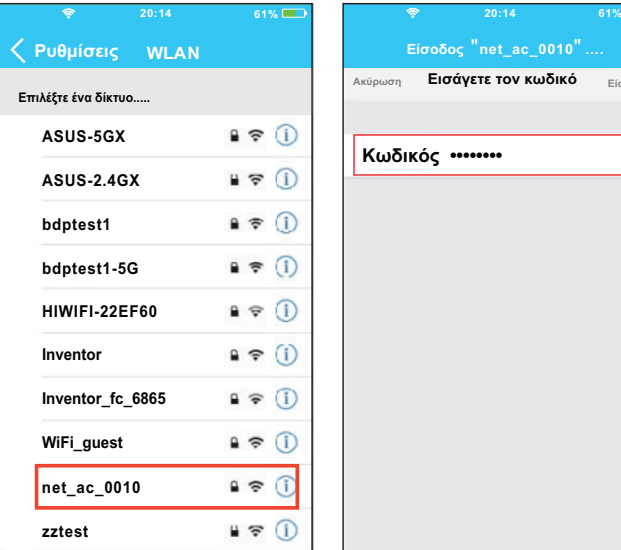

- **Ακύρωση Εισάγετε τον κωδικό Είσοδος Κωδικός ••••••••**
- 7. Επιλέξτε το net ac ΧΧΧΧ 8. Πληκτρολογήστε τον
	- εργοστασιακό κωδικό: 12345678 και επιλέξτε " Είσοδος "

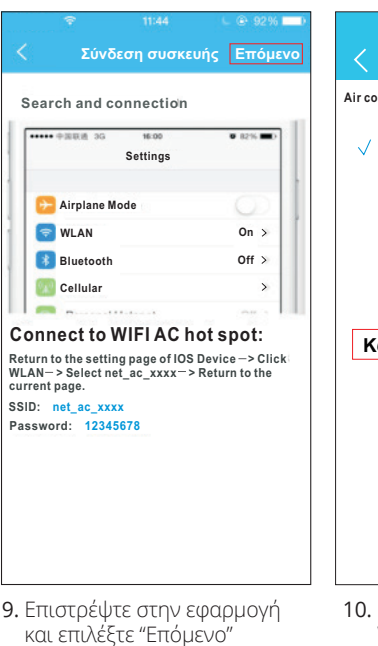

- **61% Σύνδεση συσκευής Επόμενο Δίκτυο OK Air conditioner want to use your WiFi**  $\rightarrow$ **My Home Cisco**  $\rightarrow$ **Belkin**  $\, > \,$ **Κωδικός ••••••••**
	- Επιλέξτε το δικό σας δίκτυο Wi-Fi, για παράδειγμα My Home (η εικόνα είναι ενδεικτική)
	- 11. Εισάγετε τον κωδικό του δικτύου σας και επιλέξτε ΟΚ

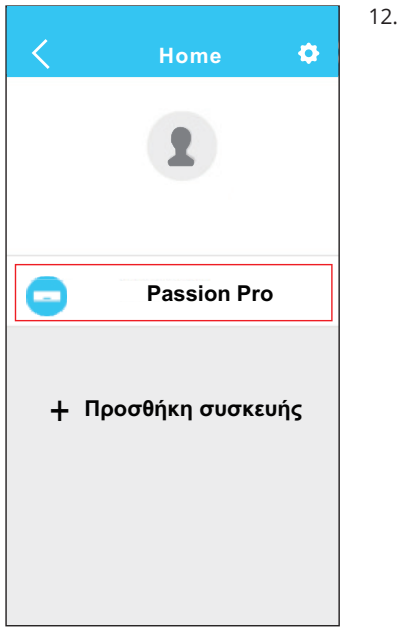

12. Εάν η ρύθμιση είναι σωστή θα μπορείτε να δείτε τη συσκευή στη λίστα. **ΣΗΜΕΙΩΣΗ:**

Όταν τελειώσει η διαμόρφωση του δικτύου, η εφαρμογή θα προβάλει συνθηματικές λέξεις για την επιτυχία στην οθόνη. Λόγω των διαφορετικών περιβάλλοντων του Διαδικτύου, είναι πιθανόν η κατάσταση της συσκευής να εμφανίζεται ακόμα ως «εκτός σύνδεσης». Σε αυτήν την περίπτωση, ο χρήστης θα πρέπει να απενεργοποιήσει το κλιματιστικό και να το ενεργοποιήσει εκ νέου. Μετά από λίγα λεπτά, είναι απαραίτητο να κάνετε ανανέωση για να βεβαιωθείτε ότι η κατάσταση της συσκευής είναι «on-line».

#### **6 ΧΡΗΣΗ ΤΗΣ ΕΦΑΡΜΟΓΗΣ**

Παρακαλούμε βεβαιωθείτε ότι τόσο η κινητή συσκευή σας όσο και το κλιματιστικό είναι συνδεδεμένα στο Wi-Fi πριν χρησιμοποιήσετε την εφαρμογή. Για τον έλεγχο του κλιματιστικού μέσω του διαδικτύου, ακολουθήστε τα παρακάτω βήματα:

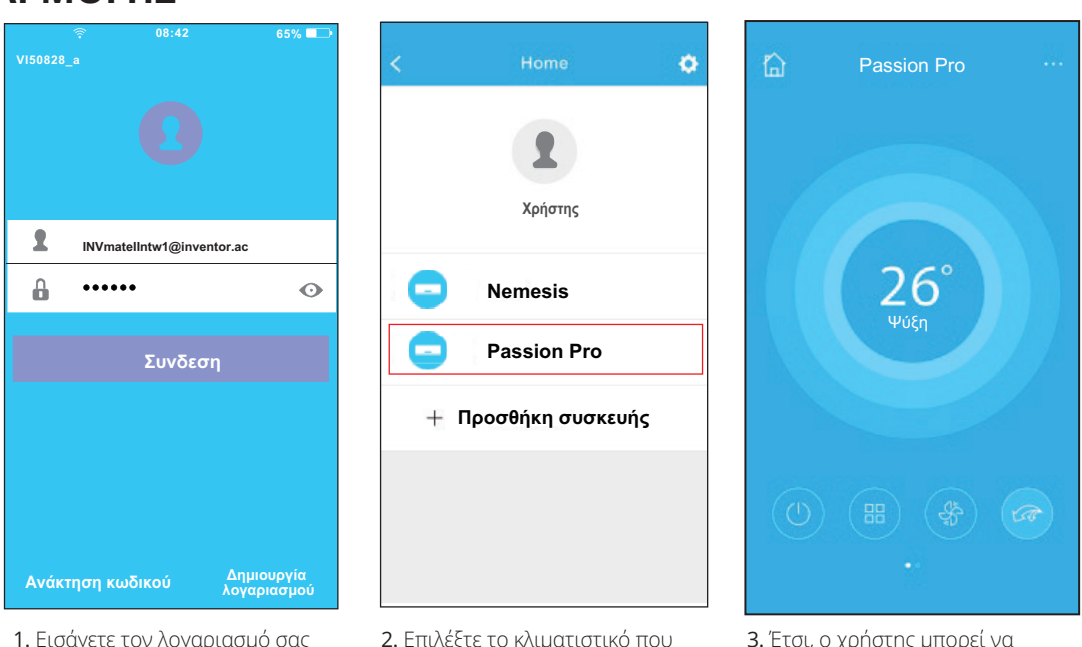

θέλετε να ελέγξετε

3. Έτσι, ο χρήστης μπορεί να ελέγξει το κλιματιστικό, την κατάσταση on/off, τον τρόπο λειτουργίας, την θερμοκρασία, την ταχύτητα του ανεμιστήρα και ούτω καθεξής.

#### **ΣΗΜΕΙΩΣΗ:**

Δεν είναι όλες οι λειτουργίες του κλιματιστικού διαθέσιμες μέσω της εφαρμογής. Για παράδειγμα : ECO, Turbo, κίνηση περσίδων (πάνω-κάτω, δεξία- αριστερά), παρακαλείσθε ανατρέξετε στο γχειρίδιο χρήσης του κλιματιστικού για περισσότερες πληροφορίες.

και τον κωδικό και επιλέξτε

"Σύνδεση"'

## **7 ΕΙΔΙΚΕΣ ΛΕΙΤΟΥΡΓΙΕΣ**

Συμπεριλαμβάνονται: Χρονοδιακόπτης (ενεργοποίηση/ απενεργοποίηση), λειτουργία 8°C, λειτουργία ύπνου, ενέργεια, έλεγχος.

**NOTE:** Εάν το κλιματιστικό σας δεν υποστηρίζει κάποια από τις λειτουργίες, η λειτουργία δεν θα εμφανίζεται στη λίστα λειτουργιών.

## **• Χρονοδιακόπτης (ενεργοποίηση/απενεργοποίηση)**

Εβδομαδιαίους, ο χρήστης μπορεί να ορίσει προκαθορισμένο χρόνο για την ενεργοποίηση του κλιματιστικού. Επίσης, ο χρήστης μπορεί να ορίσει την περιοδικότητα της λειτουργίας του κλιματιστικού, ώστε να λειτουργεί βάσει προγράμματος κάθε εβδομάδα.

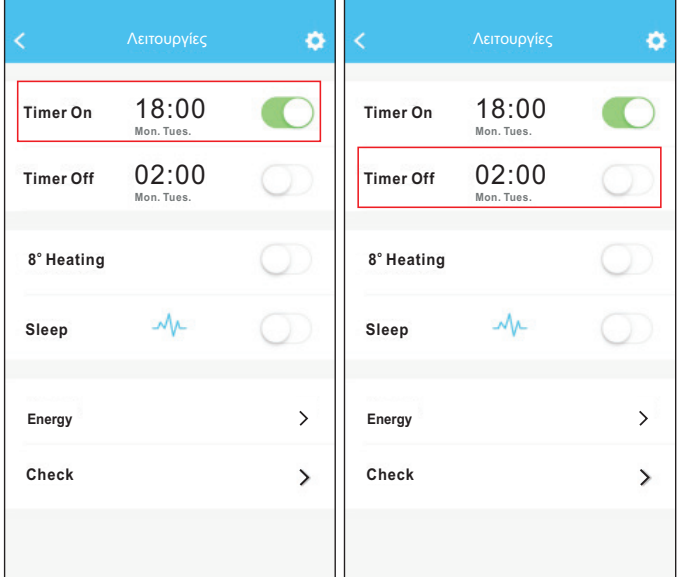

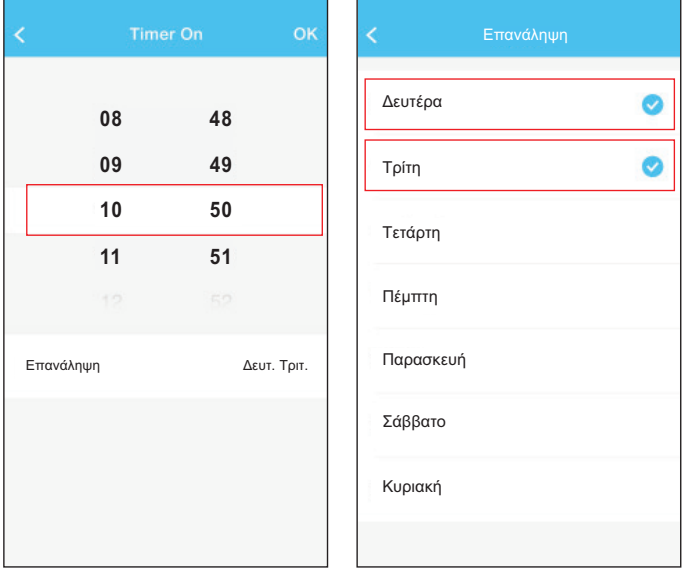

#### **• Λειτουργία θέρμανσης 8°C**

Ο χρήστης μπορεί να αφήσει το κλιματιστικό υπό την λειτουργία 8°C με μια επιλογή. Όταν οι άνθρωποι φεύγουν από το σπίτι, αυτή η λειτουργία προστατεύει τον χώρο απο το ψύχος.

#### **• Λειτουργία Sleep**

Ο χρήστης μπορεί να ρυθμίσει τις ιδανικές για αυτόν συνθήκες κατά την διάρκεια του ύπνου.

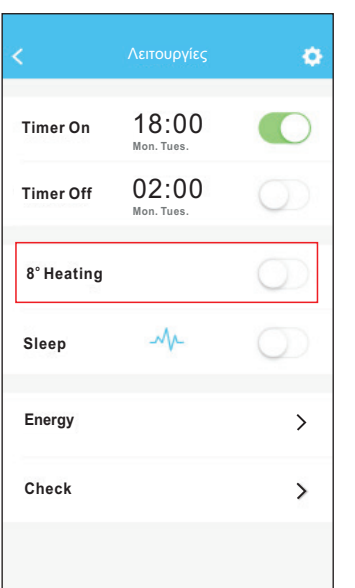

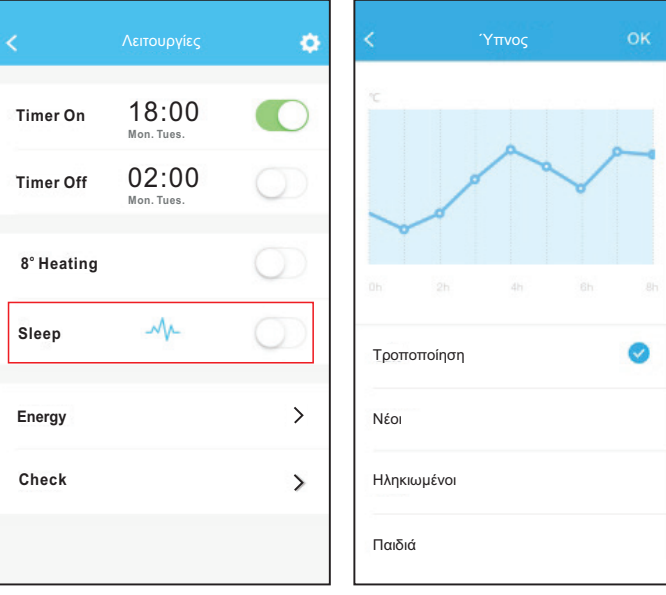

## **• Έλεγχος**

Ο χρήστης μπορεί να ελέγξει την ομαλότητα της λειτουργίας του κλιματιστικού. Μετά το πέρας της διαδικασίας, θα αναγραφούν τα ελεγμένα στοιχεία, οι ομαλές και οι ανώμαλες διαδικασίες και αναλυτικές πληροφορίες.

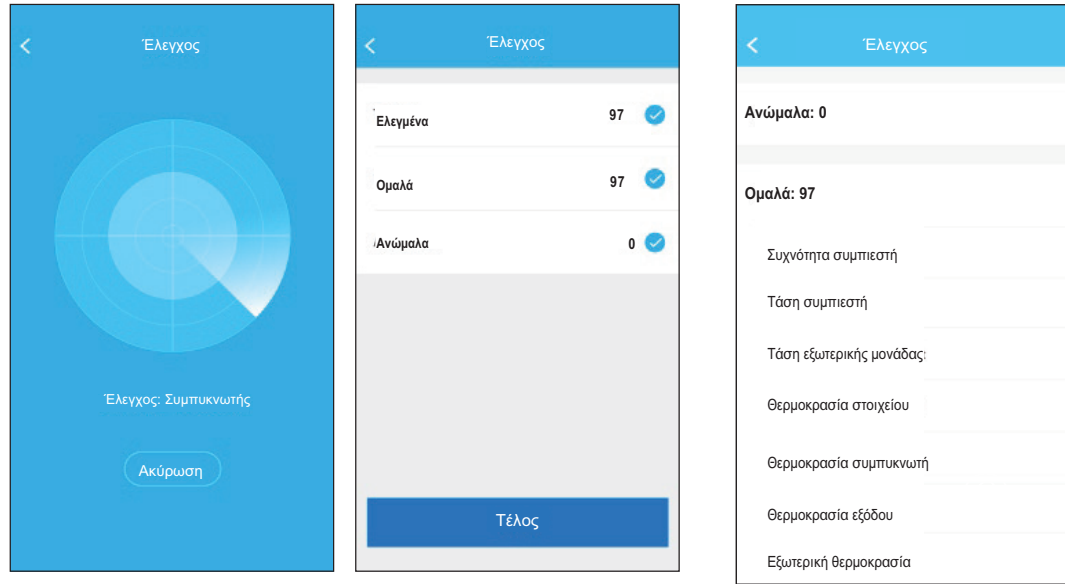

## **• Ενέργεια**

Ο χρήστης μπορεί να παρακολουθήσει την μηνιαία κατανάλωση και να δεί το ελάχιστο και το μέγιστο κόστος ανά μήνα.

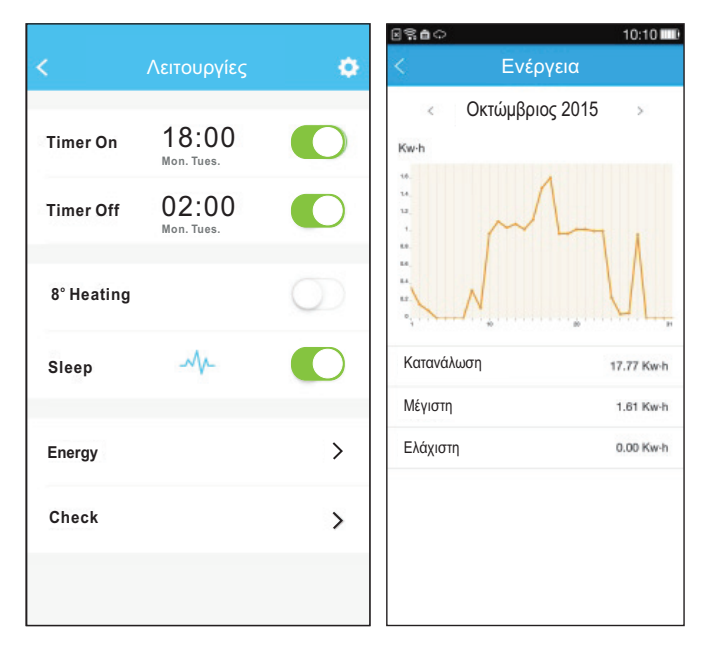

#### **MANUALUL UTILIZATORULUI APARATULUI DE AER CONDIŢIONAT INTELIGENT**

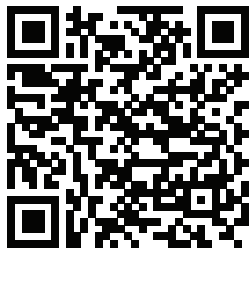

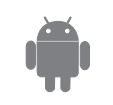

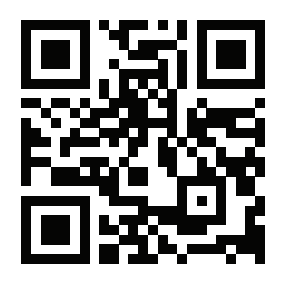

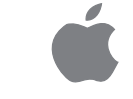

## **CUPRINS**

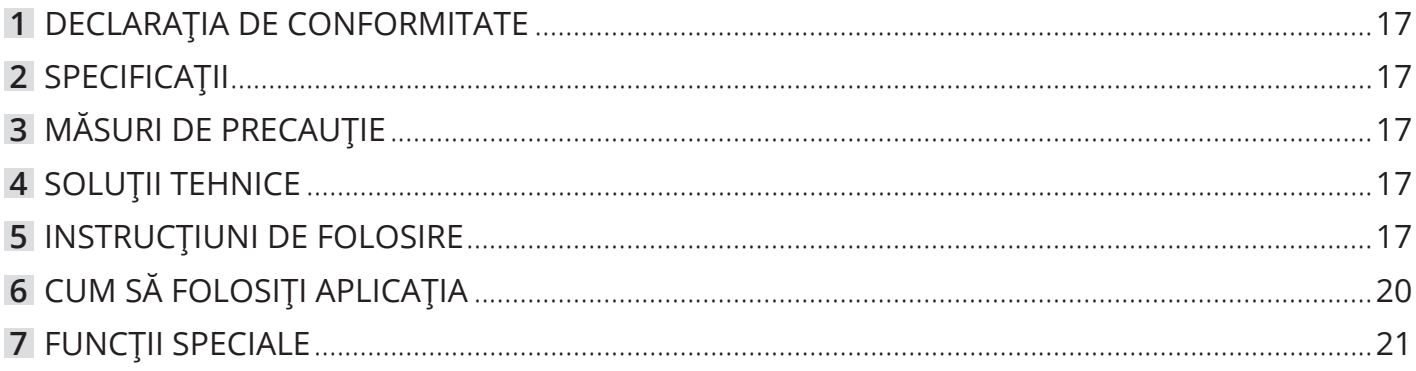

## **ATENŢIE**

- Acest dispozitiv este conform cu Partea 15 a Regulilor FCC şi RSS 210 al Industriei şi Ştiinţei din Canada. Funcţionarea este supusă următoarelor două condiţii: (1) acest dispozitiv nu poate provoca interferenţe dăunătoare, şi (2) acest dispozitiv trebuie să accepte orice interferenţă primită, inclusiv interferenţe care pot cauza o funcţionare nedorită.
- Dispozitivul funcţionează numai în conformitate cu instrucţiunile furnizate. Acest dispozitiv este în conformitate cu FCC şi limitele radiaţiilor IC de expunere pentru un mediu necontrolat. Pentru a evita posibilitatea de a depăși limitele de expunere la radiofrecvență FCC și IC, distanța umană față de antena nu trebuie să fie mai mică de 20cm (8 inch) în timpul funcționării normale.
- Schimbările sau modificările care nu sunt aprobate în mod expres de către autoritatea responsabilă pentru ar putea anula autoritatea utilizatorului de a folosi echipamentul.

**NOTĂ:**

**Compania nu va fi responsabilă pentru orice probleme cauzate de Internet, de Router-ul Wi-Fi şi de alte dispozitive inteligente. Vă rugăm să contactaţi furnizorul de astfel de servicii pentru a obţine ajutor în continuare.**

## **1 DECLARAŢIA DE CONFORMITATE**

Prin prezenta, declarăm că acest aparat AC este în conformitate cu cerintele esențiale și alte prevederi relevante ale Directivei 1999/5 / CE. Declaratia de conformitate poate fi consultată cu un agent de vânzări.

#### **2 SPECIFICAŢII**

**Model:** OSK102 **Standard:** IEEE 802.11 b/g/n **Tip Antenă:** Antenă omnidirecţională externă **Frecvenţă WIFI:** 2.4G **Putere maximă transmisă:** 15dBm Max

## **3 MĂSURI DE PRECAUŢIE**

- Sistem aplicabil: IOS, Android. Din cauza acestei situații speciale care poate să apară, vom susține în mod explicit cele de mai jos:
- Aplicatia a fost actualizata pentru cele mai noi versiuni Android si IOS.
- Indicaţii: Având în vedere situaţia specială existentă în timpul utilizării aplicației, specificăm următoarele: Nu toate sistemele Android şi iOS sunt compatibile cu aplicaţia. Noi nu suntem responsabili pentru orice problemă, ca urmare a strategiei de securitate Wireless KIT SMART de incompatibilitate.
- Kit-ul INTELIGENT suportă WPA-PSK/WPA2-PSK de

#### **4 SOLUŢII TEHNICE**

#### **1. Router Wi-Fi.**

Este nevoie de un router WiFi în acest moment. Telefonul inteligent se conectează la aparatul de aer condiţionat prin routerul WIFI. 1) Telefon Inteligent

- 
- 2) Aparat de aer condiţionat inteligent
- 3) Router Wi-Fi

#### **5 INSTRUCŢIUNI DE FOLOSIRE**

#### **1. Instalaţi aplicaţia**

- 1) Utilizatorii .Iphone: scanaţi codul QR sau mergeţi în App Store şi căutaţi aplicaţia pentru 'INVmate II' şi descărcati-o.
- 2) Utilizatorii de telefoane .Android: scanaţi codul QR Code sau mergeţi în Google Play, căutaţi aplicaţia 'INVmate II' şi descărcaţi-o.
- **2. Setarea aparatului de aer condiţionat în modul AP** Procedura include următoarele etape:

1) Deconectaţi sursa de alimentare a aparatului de aer conditionat.

2) Conectaţi sursa de alimentare a aparatului de aer condiţionat, şi apăsaţi continuu butonul Digital Display (Led) sau nu apăsaţi pe buton, de şapte ori **Dimensiuni:** 55\*24\*8(mm) **Temperatură de funcţionare:** 0°C~45ºC / 32ºF~113ºF **Umiditatea de funcţionare:** 10%~85% **Putere consumată:** DC 5V/300mA

criptare şi non criptare.Criptarea WPA-PSK/WPA2- PSK este recomandată.

- Camera telefonului inteligent trebuie să fie de 5 milioane de pixeli sau mai mare pentru a se asigura o bună scanare a codului OR.
- Datorită diferenţelor de reţea, uneori, funcţia timed out - nu poate fi programată, astfel, este necesar să se facă din nou configurarea reţelei.
- Datorită diferenţelor de reţea, uneori, procesul de control poate expira. Dacă apare această situaţie, nu fiţi confuz, afişajul pe aparat şi APP nu poate fi la fel.

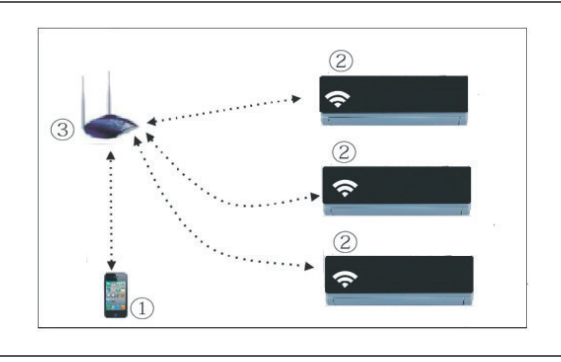

în 3 minute.

3) Când aparatul de aer condiţionat afişează AP, aceast lucru înseamnă că acesta a intrat in modul Wi-Fi de setare la retea.

#### **Aducere aminte:**

- în cazul în care aparatul de aer condiţionat a intrat in modul Wi-Fi de setare, telecomanda aparatului nu îl poate porni. Este nevoie să asteptați 3-5 minute timp în care aparatul de aer condiţionat termină Modul de setare la reţeaua Wi-Fi, iar apoi telecomanda aparatului poate controla unitatea în mod normal.
- Dacă nu există nicio operaţiune de setare în modul de retea Wi-Fi, aparatul va ieși din acest mod automat 8 minute mai târziu, iar apoi utilizatorul poate controla aparatul în mod normal.

#### **3. înregistrare utilizator şi configurarea reţelei**

• Asiguraţi-vă că dispozitivul mobil este conectat la router-ul Wi-Fi. De asemenea, router-ul Wi-Fi să fie conectat deja la Internet înainte de a face înregistrarea utilizatorului şi configurarea reţelei.

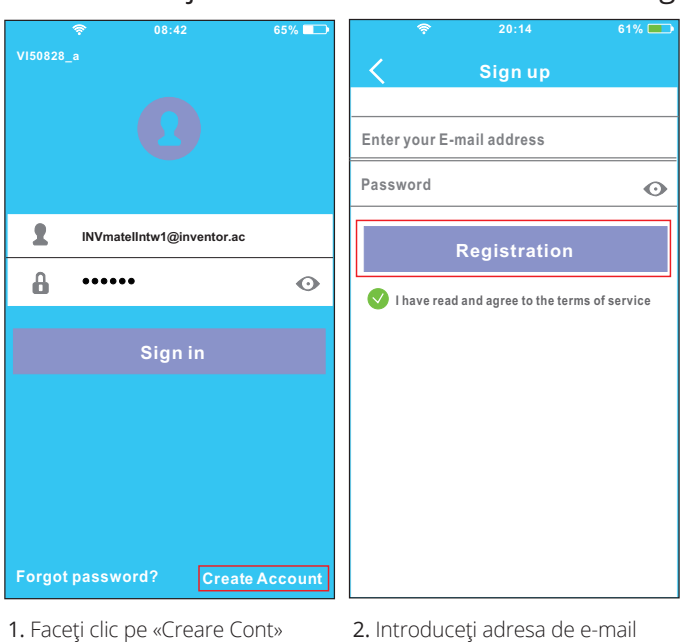

şi parola, apoi faceţi clic pe «înregistrare»

#### **ATENŢIE:**

- Este mai bine să vă conectaţi la o căsuţa de e-mail activă, astfel făcând click pe link-ul de înregistrare în cazul în care aţi uitaţi parola.
- Este necesar să se ignore orice altă reţea din jur şi asiguraţi-vă că dispozitivul Android sau IOS se va conecta doar la reţeaua Wi-Fi pe care doriţi să o configuraţi.
- Asiguraţi-vă că funcţia Wi-Fi de pe dispozitivul Android sau IOS funcţionează bine şi pot fi conectate înapoi la reţea Wi-Fi în mod automat.
- **Utilizarea unui dispozitiv Android pentru a face configuraţia de reţea**

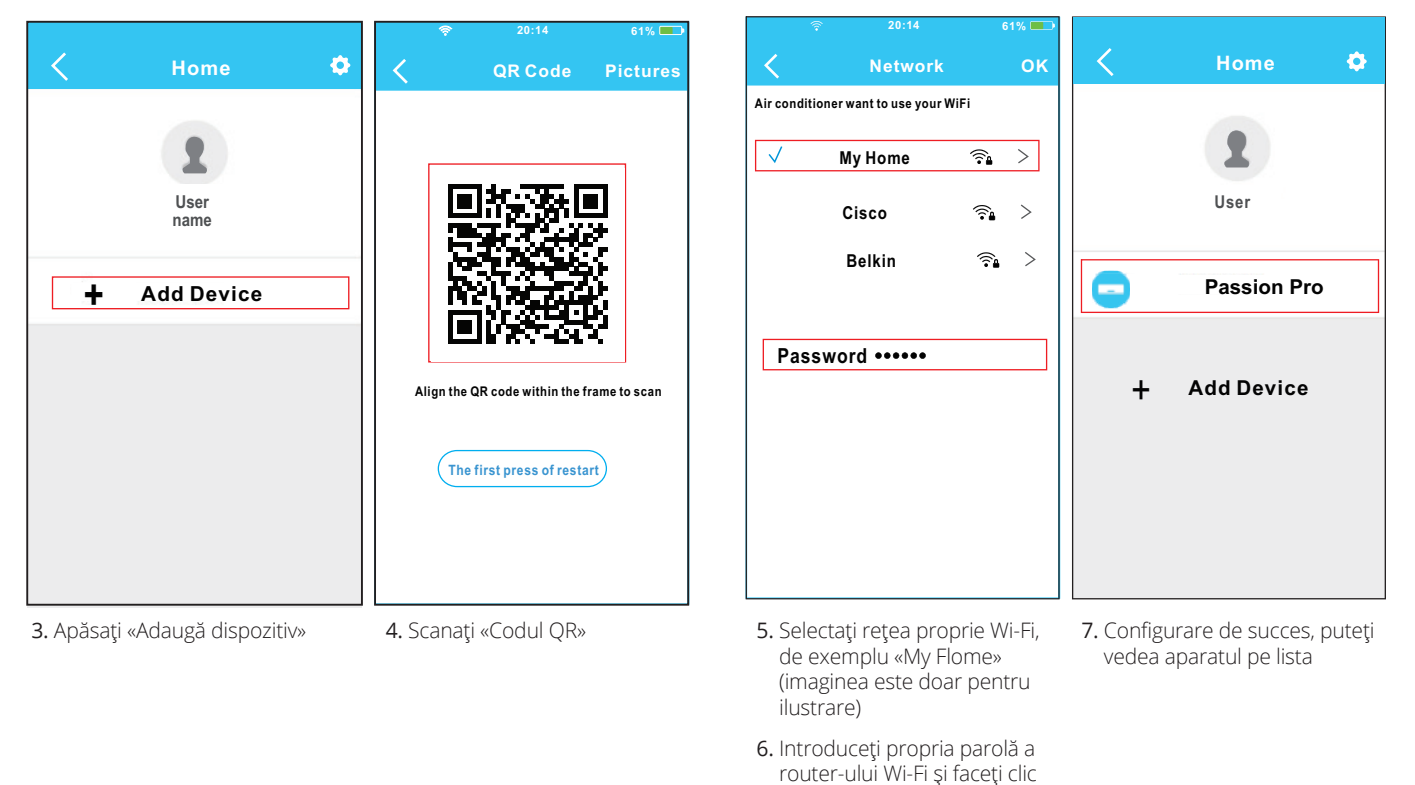

18

pe OK

#### **3. Utilizarea dispozitivului IOS să facă configuraţia la reţea**

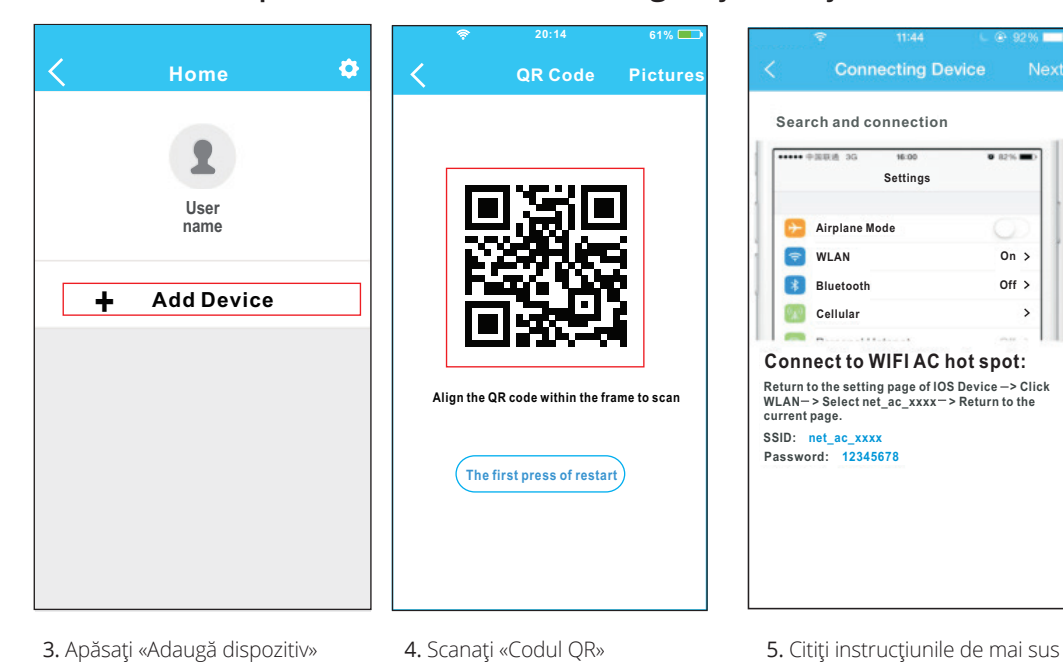

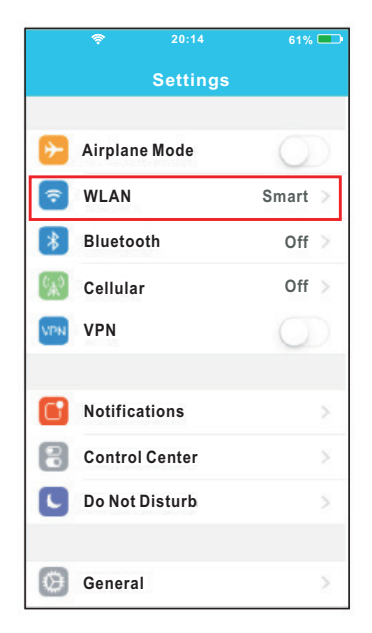

6. Faceţi clic pe «Setări» pentru a accesa pagina de setare şi selectaţi WLAN / Wi-Fi.

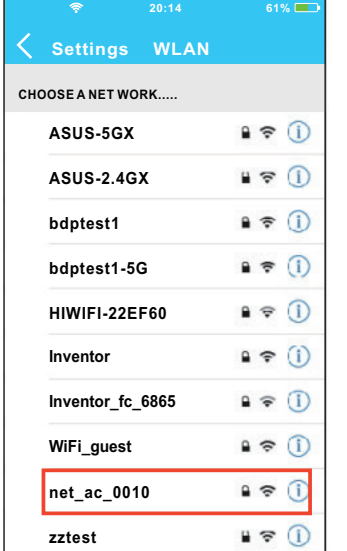

- **20:14 61% Cancel Enter Password Join Password** ........
- 7. Selectați net\_ac\_XXXX 8. Tastați parola implicită: 12345678 şi faceţi click pe «înscrieţi-vă»

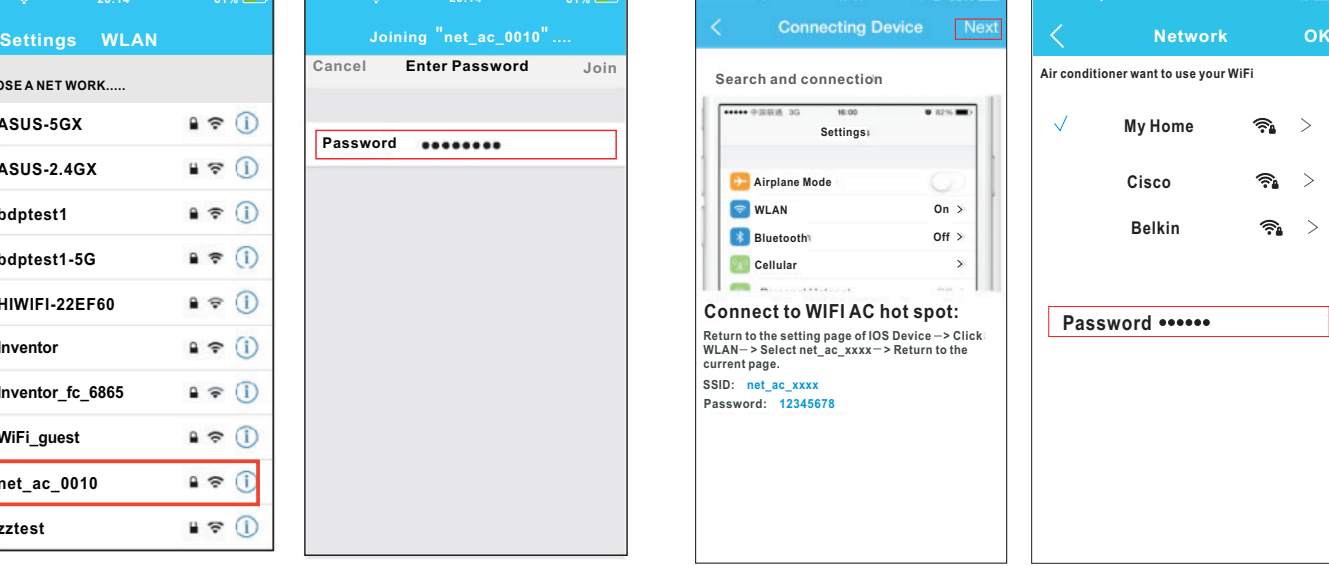

şi apăsaţi butonul «Home» pentru a reveni la interfaţa

**On Off**

l,

 $\frac{1}{2}$ 

dispozitivului

9. întoarceţi-vă la APP şi faceţi clic pe «Următoarea»

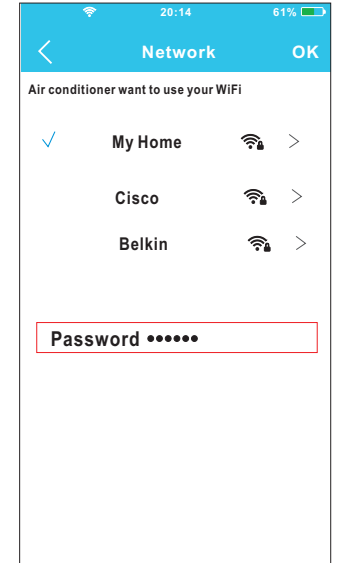

- 10. Selectaţi reţeaua proprie Wi-Fi, de exemplu «My Home» (imaginea este doar pentru ilustrare)
- 11. Introduceţi propria parolă a router-ului Wi-Fi si faceţi click pe OK;

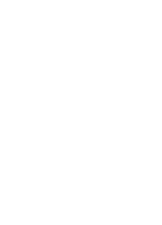

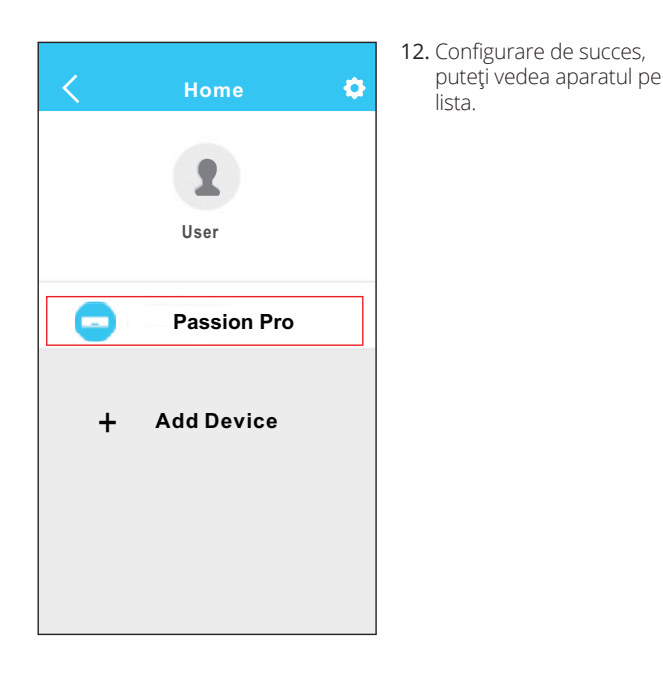

#### **NOTA:**

La terminarea configurarea reţelei, APP va afişa succes pe ecran. Datorită reţelelor de Internet diferite, este posibil ca starea dispozitivul de afişare să apară «deconectat».

Dacă apare această situaţie, utilizatorul trebuie să oprească aparatul de aer condiţionat şi să îl reporniţi. După câteva minute, este necesar să se facă o operație de pull-refresh pentru a vă asigura starea dispozitivului a devenit «on-line»

## **6 CUM SĂ FOLOSIŢI APLICAŢIA**

Asiguraţi-vă că atât dispozitivul mobil şi cât şi aparatul de aer conditionat sunt conectate la Internet înainte de a utiliza aplicația pentru a controla aparatul prin internet. Vă rugăm să urmaţi paşii de mai jos:

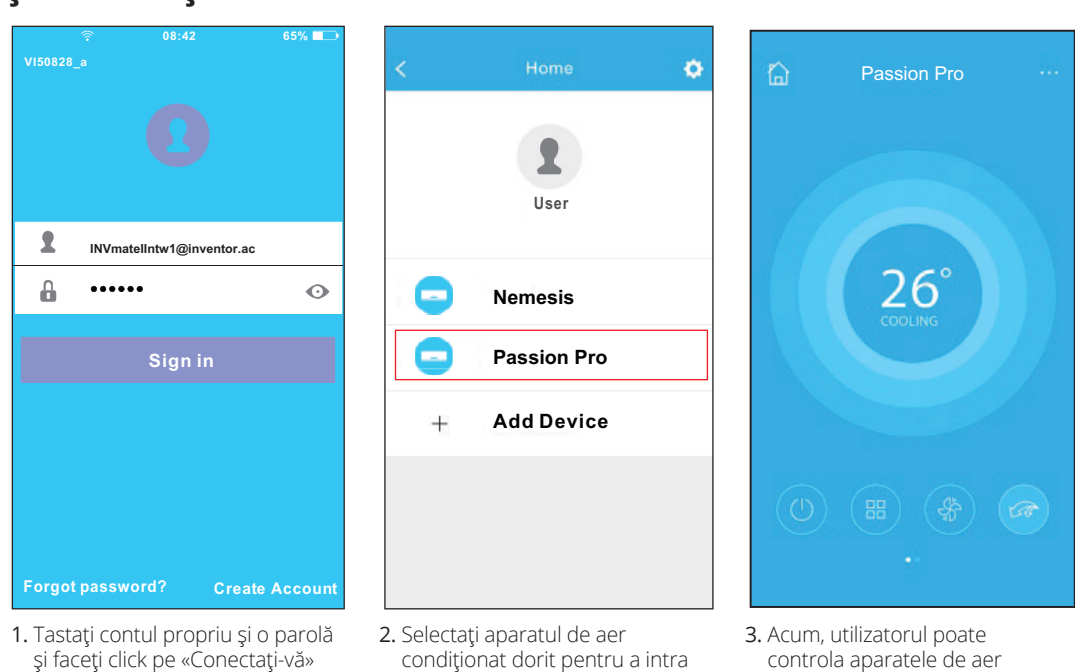

în interfaţa de control principală

controla aparatele de aer condiţionat pornit / oprit, modul de funcţionare, temperatura, viteza ventilatorului şi aşa mai departe.

#### **NOTA:**

Nu toate funcţiile de pe APP sunt disponibile la aparatul de aer condiţionat. De exemplu: ECO, Turbo, Flapsuri Stânga şi Dreapta, Sus şi Jos, vă rugăm să verificaţi manualul de utilizare pentru a afla mai multe informaţii.

## **7 FUNCŢII SPECIALE**

Inclusiv: Programare Pornire/Oprire Funcţia de încălzire la 8°C, Sleep, Energie, Verificare.

**NOTĂ:** în cazul în care aparatul de aer condiţionat nu acceptă funcţia de mai sus, funcţia va fi ascunsă din lista de funcţii.

#### **• Programare PORNIRE/OPRIRE**

Săptămânal, utilizatorul poate face o programare pentru a porni sau opri aparatul de aer condiţionat la un timp specific. De asemenea, utilizatorul poate alege circularea funcţiei pentru a menţine sub control programul aparatului în fiecare săptămână.

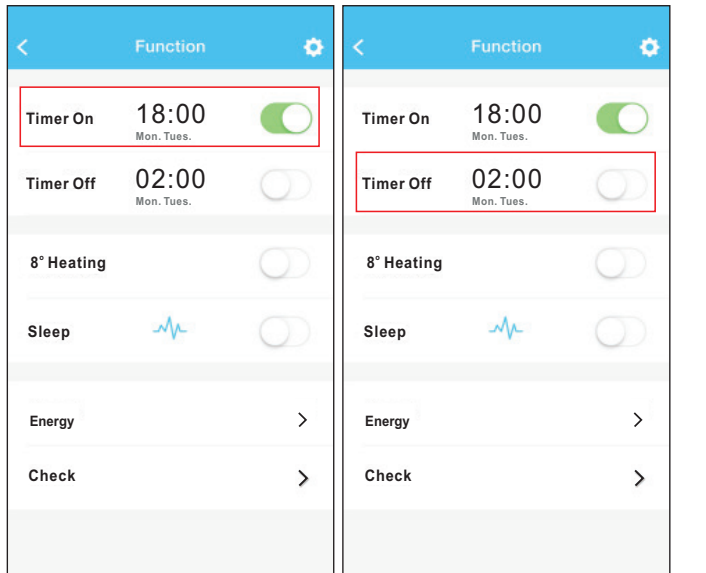

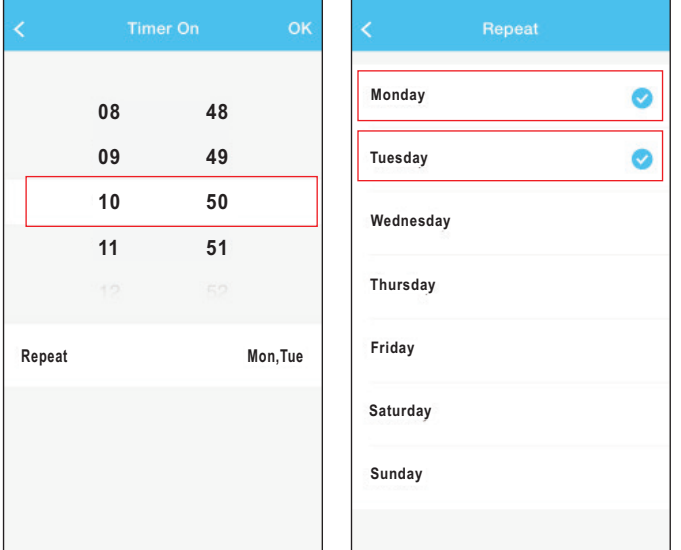

#### **• încălzire la 8°C**

Utilizatorul poate lăsa aparatul de aer condiționat să funcționeze la 8°C în modul încălzire printr-un singur click. Atunci când lipsesc de acasă pentru perioade lungi, această funcţie poate proteja mobilierul de daun cauzate de îngheţ.

#### **• Funcţia Sleep**

Utilizatorul poate personaliza propriul somn confortabil prin setarea temperaturii dorite.

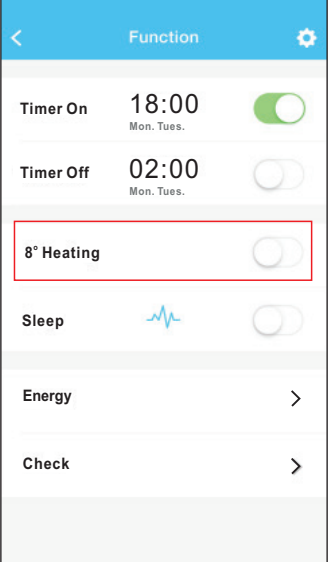

#### **• Verificare**

Utilizatorul poate verifica pur şi simplu starea de funcţionare a aparatului de aer condiţionat cu această funcţie. Când accesaţi această funcţie, se pot afişa elementele normale, elemente anormale, precum şi informaţii detaliate.

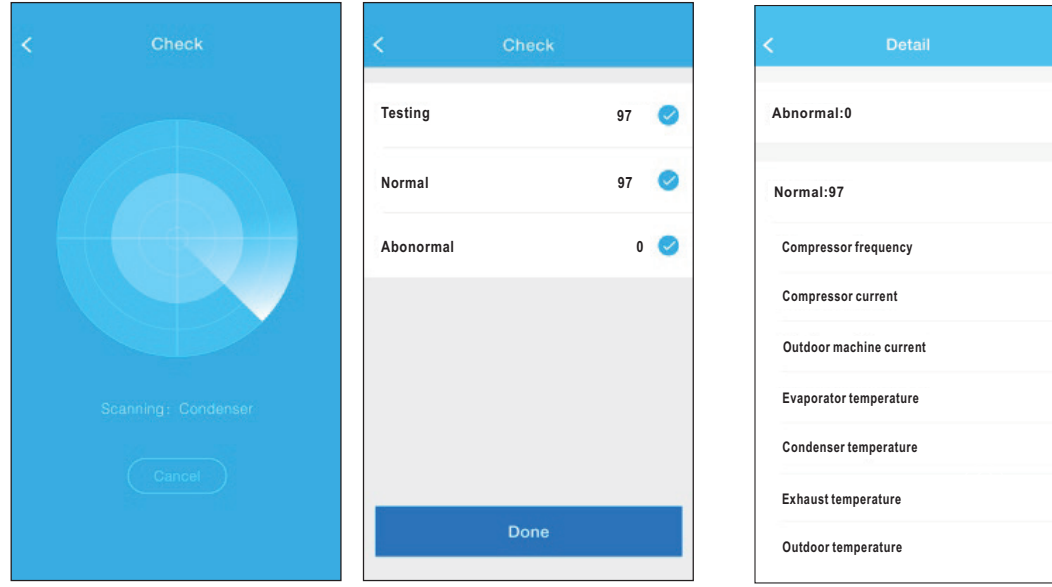

#### **• Energia electrică**

Utilizatorul poate vedea curba lunară de energie electrică, şi astfel poate găsi cel mai mic şi cel mai mare costul pe lună.

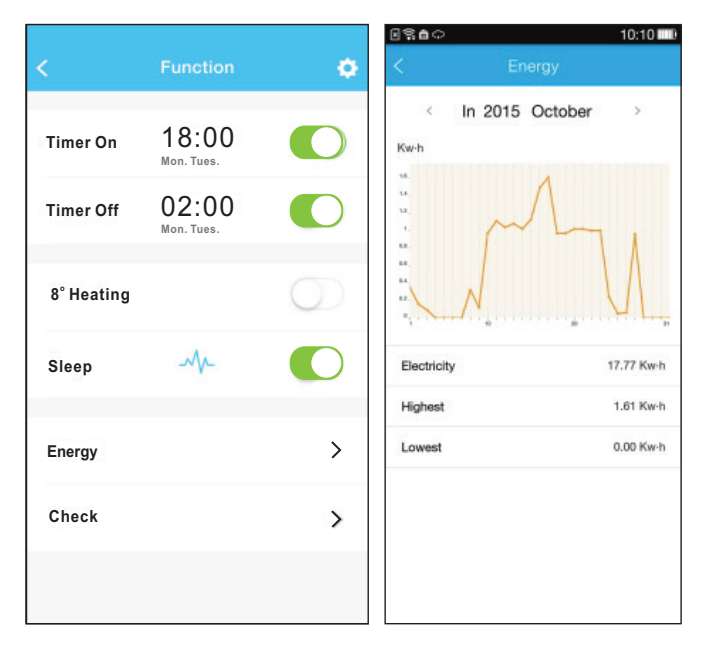

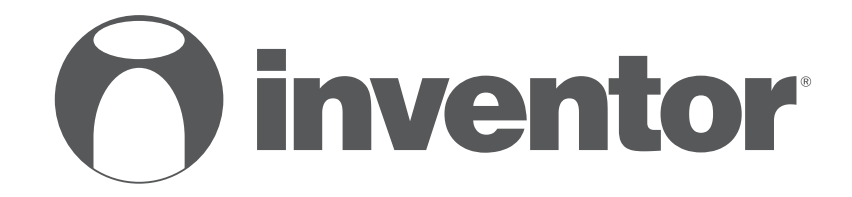

## **AIR CONDITIONING SYSTEMS**

Wi-Fi FUNCTION

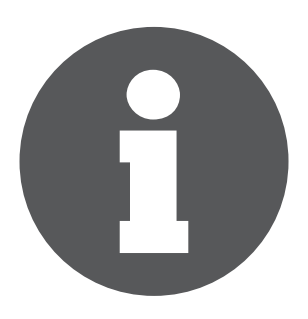

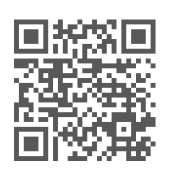

. Scan here to download the latest version of this manual. Σαρώστε εδώ για να κατεβάσετε την τελευταία έκδοση του εγχειριδίου.

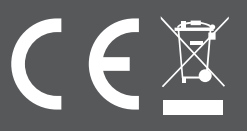